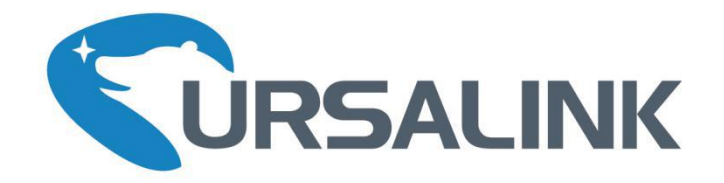

# **LoRaWAN Sensor Node**

# Multi-interface Platform for Connecting Sensors

# **UC11-N1**  $V1.0$

# **WRSALINK SENSOR NODE** LoRaWAN

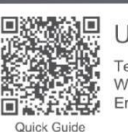

**UC11-N1** Tel: 86-592-5023060 Web: www.ursalink.com Email: support@ursalink.com

e Platform for Connecting Se

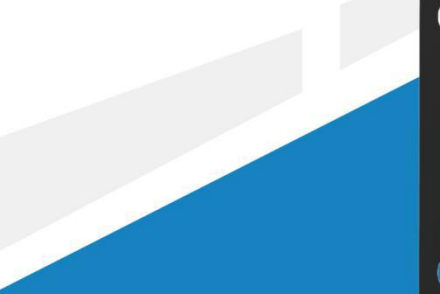

www.ursalink.com

# **Contents**

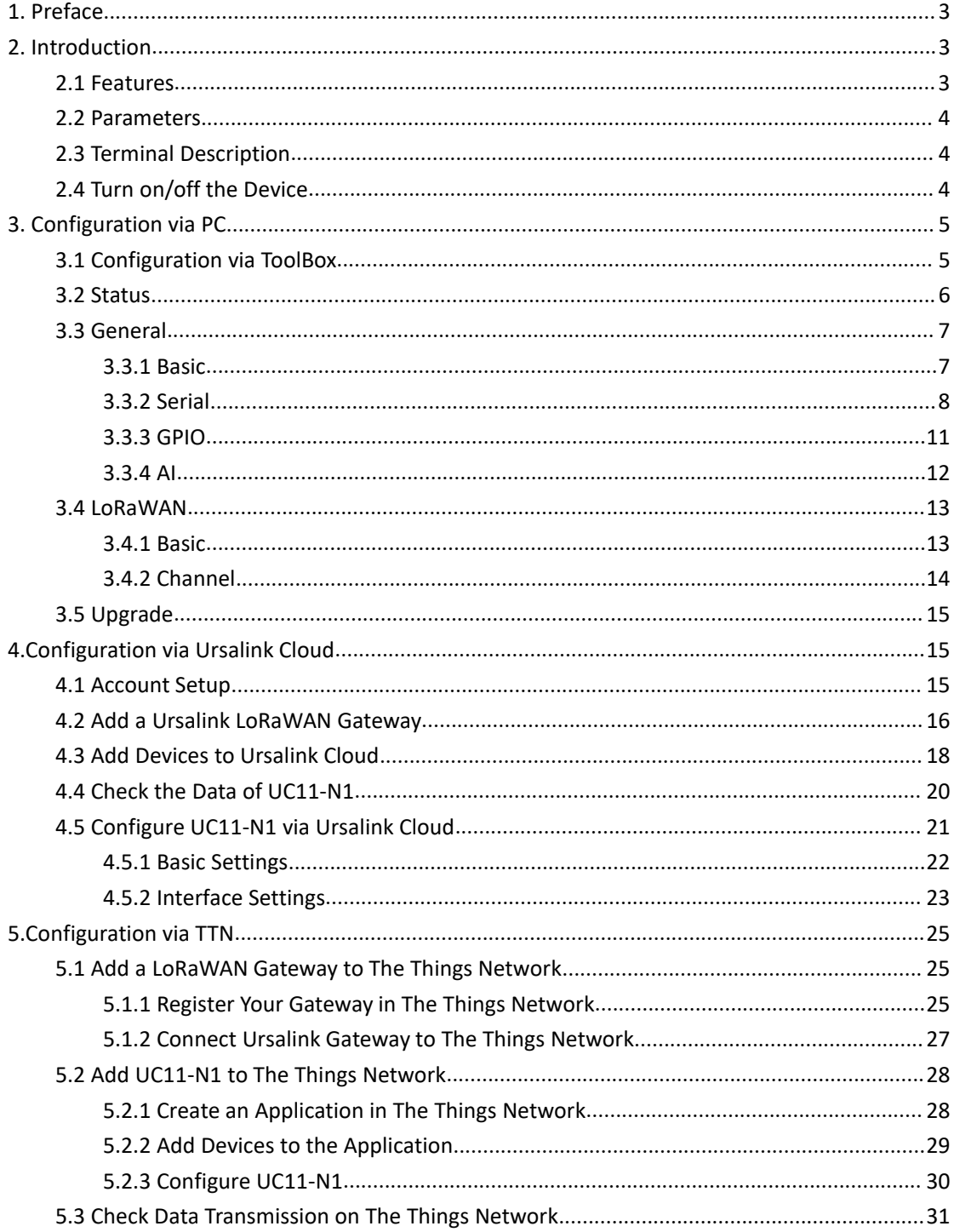

## <span id="page-2-0"></span>**1. Preface**

Thank you for choosing Ursalink UC11-N1. This user guide will present in detail all the functions and features of the product. The UC11-N1 is designed for both industrial and commercial applications and helps devices stay connected. The product should be used under the guidance of this user guide, referring to parameters and technical specifications. The UC11-N1 is a compact, high-performance device that offers LoRaWAN connectivity for remote access and easy management of machines and equipment over the LoRaWAN gateway.

We bear no liability for property loss or physically injury arising from abnormal or incorrect usage of this product.

# <span id="page-2-1"></span>**2. Introduction**

UC11-N1 is a smart wireless module featuring LoRaWAN protocol. Supporting the most widely used industrial communication network protocols, UC11-N1 covers industries like industrial automation, building automation and smart agriculture applications, to provide network capability in remote or factory floor environments. It can also connect 4-20mA analog devices, the most commonly deployed devices in industrial environments.

This user guide is intended to provide detailed technical specifications and explanations to basic users as well as the technically-minded groups. It is a live document, and will be updated from time to time. Please ensure that you have the latest version, by checking our website at: <https://www.ursalink.com/en/documents-download/>

Note: Please contact Ursalink or the original battery manufacturer to replace the battery!

#### <span id="page-2-2"></span>**2.1 Features**

- Add or change a device probe in seconds
- $\bullet$  Multiple interfaces including serial and I/O
- Over the Air Programming (OTA)
- $\bullet$  Multiple power supply option: battery, DC or solar
- Battery life: 5 years life under LoRaWAN Class A mode
- Support Frequency: CN470/EU868/US915/EU433/AU915/AS923/KR920/IN865
- Robust waterproof IP67 enclosure
- LoRa wireless module included, up to 11km communicate range

#### <span id="page-3-0"></span>**2.2 Parameters**

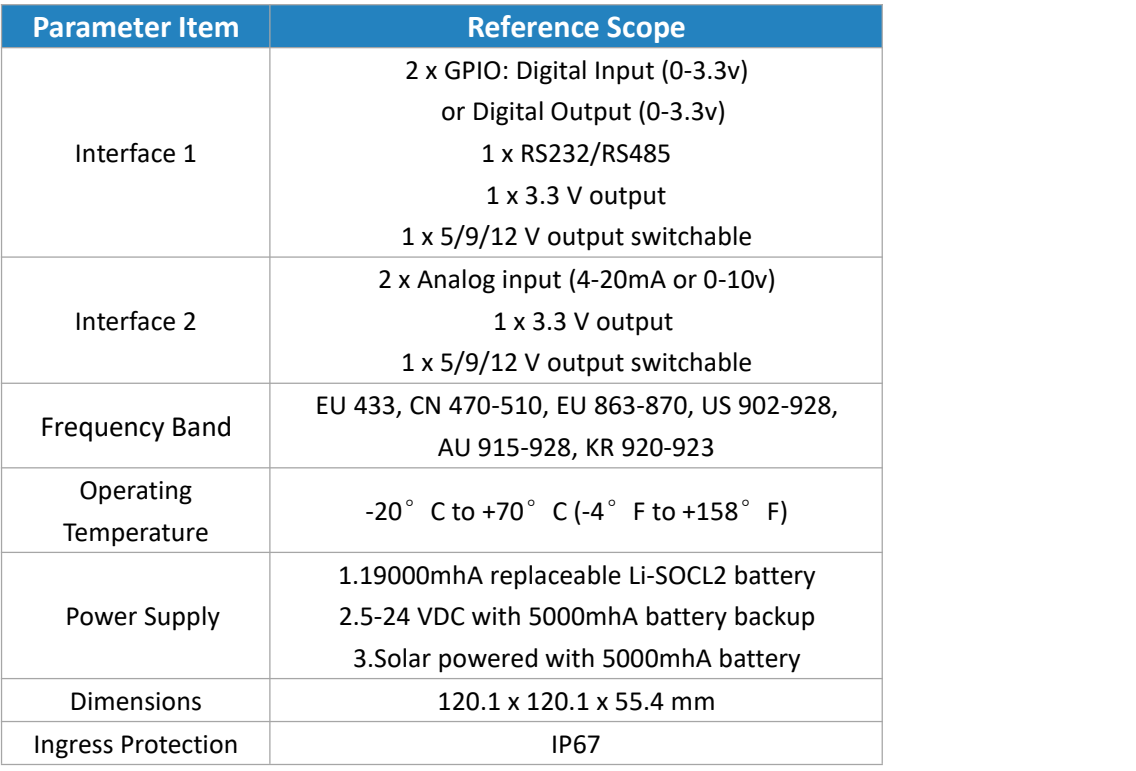

### <span id="page-3-1"></span>**2.3 Terminal Description**

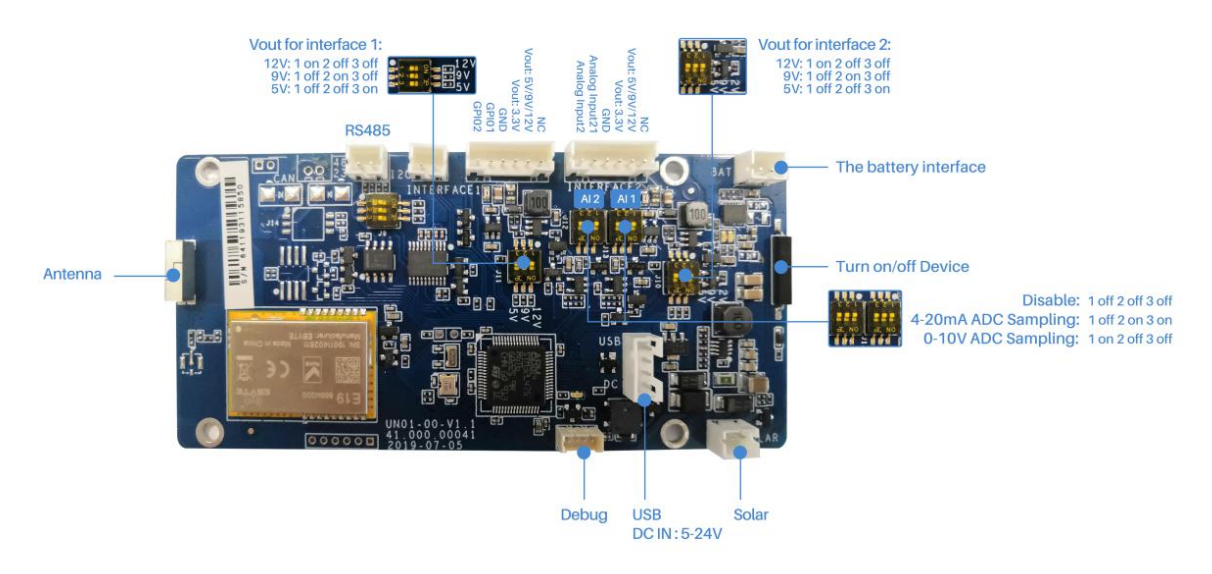

#### <span id="page-3-2"></span>**2.4 Turn on/off the Device**

Put a magnet close to the reed switch to turn on or turn off the device. Buzzer rings for 2 seconds: power on Buzzer rings for 6 seconds: power off

# <span id="page-4-0"></span>**3. Configuration via PC**

### <span id="page-4-1"></span>**3.1 Configuration via ToolBox**

Follow these steps:

Step 1: Connect the Ursalink UC11-N1 to PC via USB port.

Step 2: Power on the Ursalink UC11-N1.

Step 3: Run the Ursalink ToolBox.

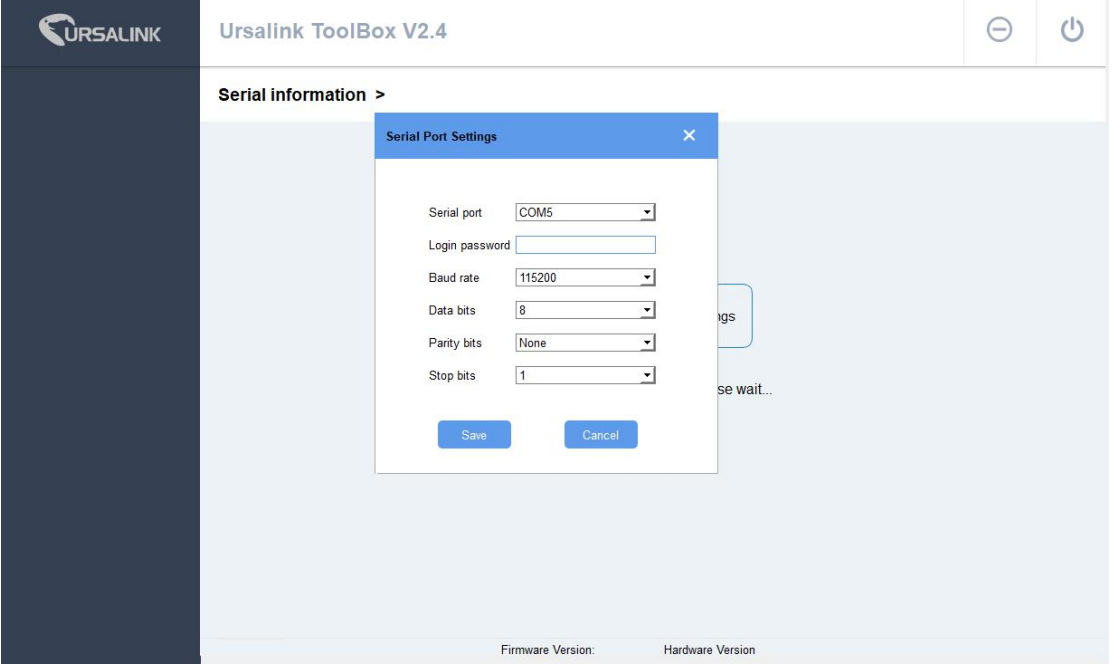

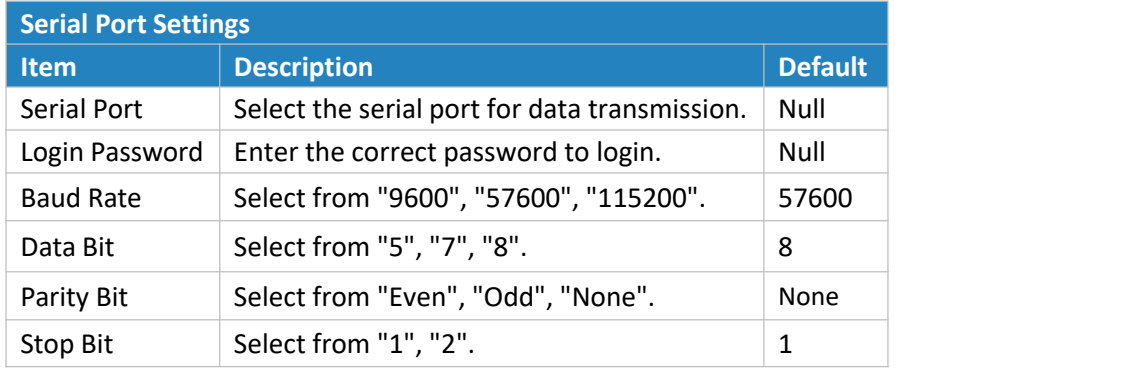

If the serial port parameter is correct, it will display: Serial port is connected.

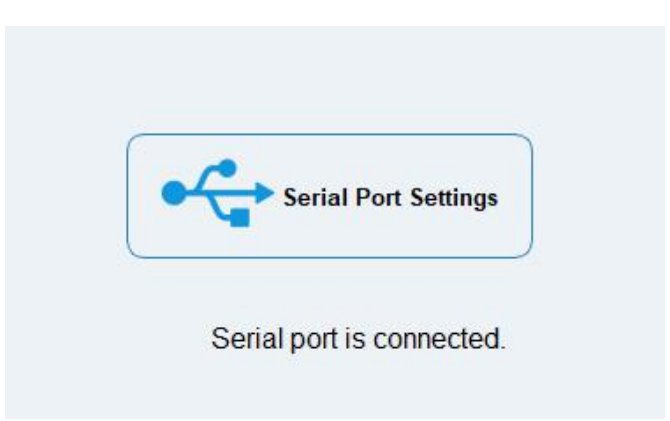

## <span id="page-5-0"></span>**3.2 Status**

Click "Status" to see the basic status information of this device:

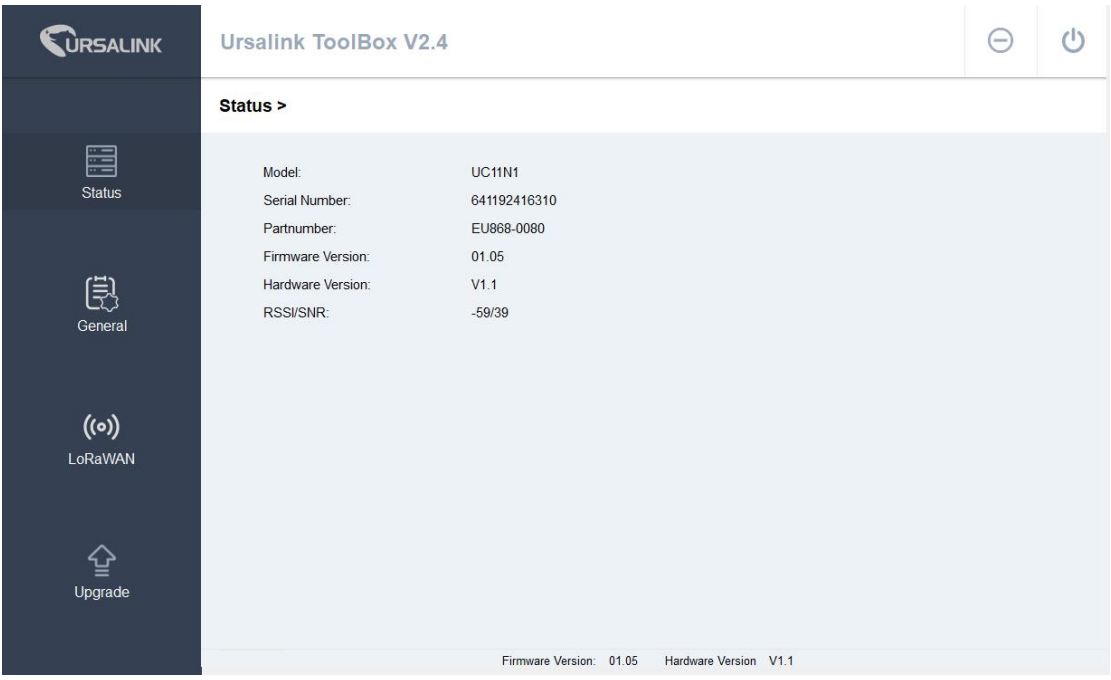

## <span id="page-6-0"></span>**3.3 General**

#### <span id="page-6-1"></span>**3.3.1 Basic**

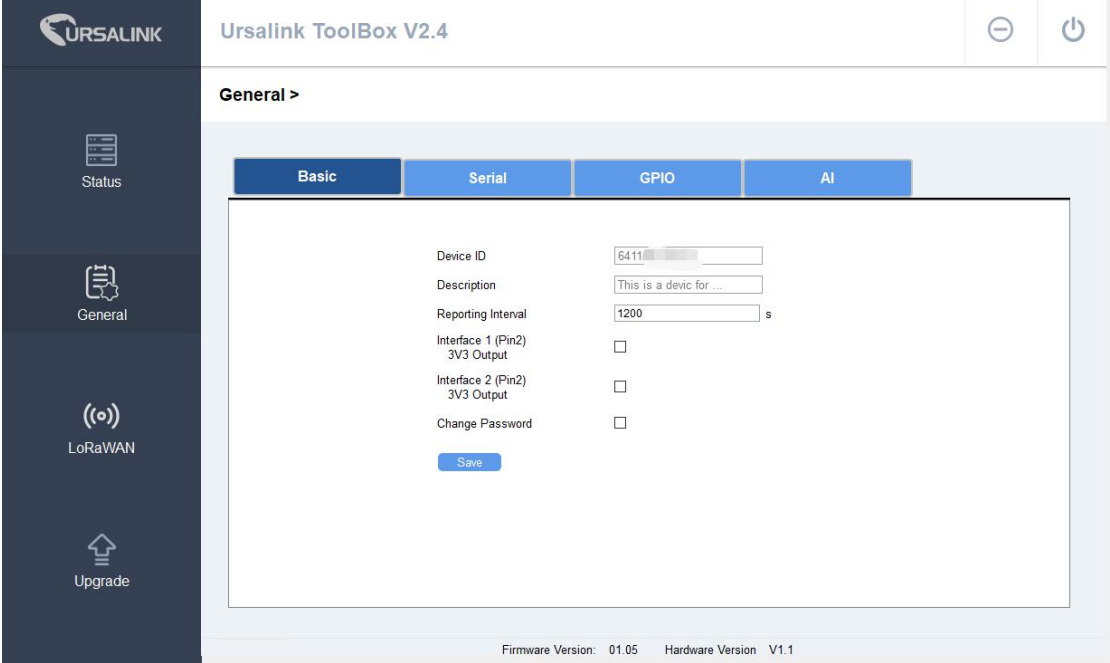

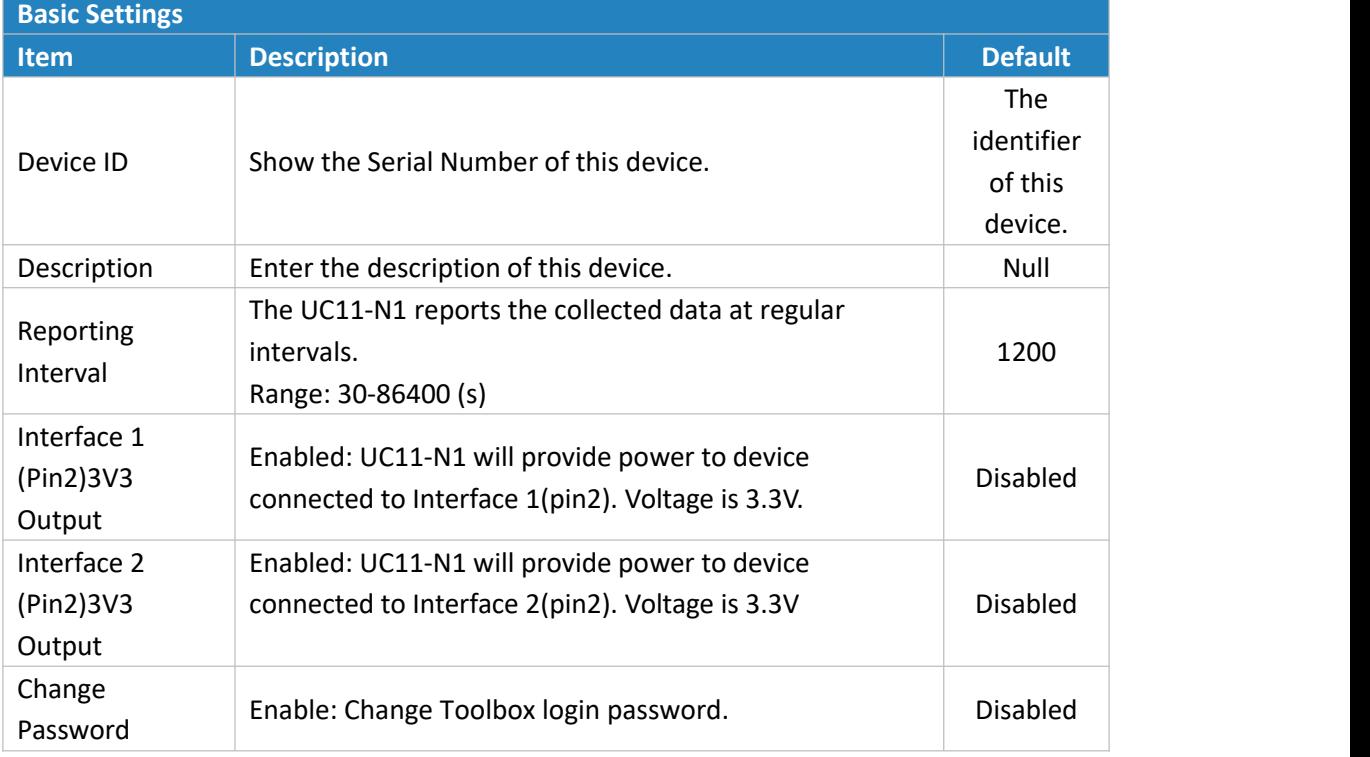

## <span id="page-7-0"></span>**3.3.2 Serial**

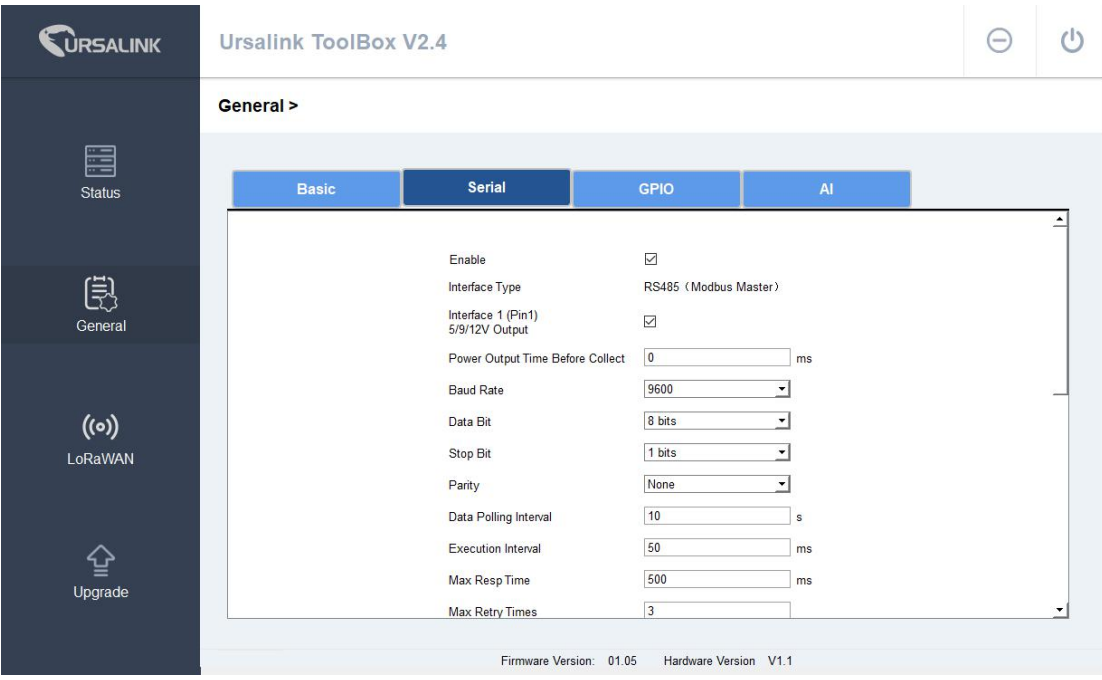

On this page, you can enable the serial ports and set the parameters of RS485(Modbus Master).

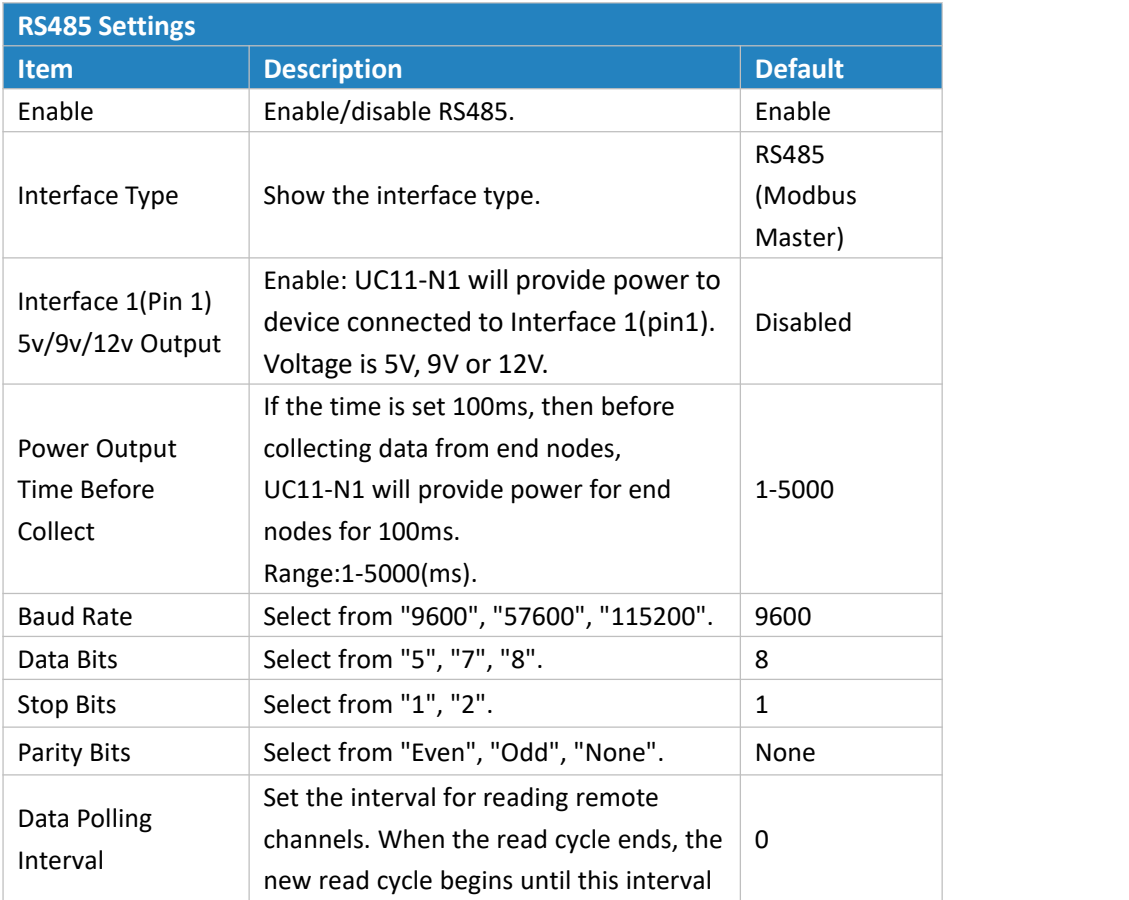

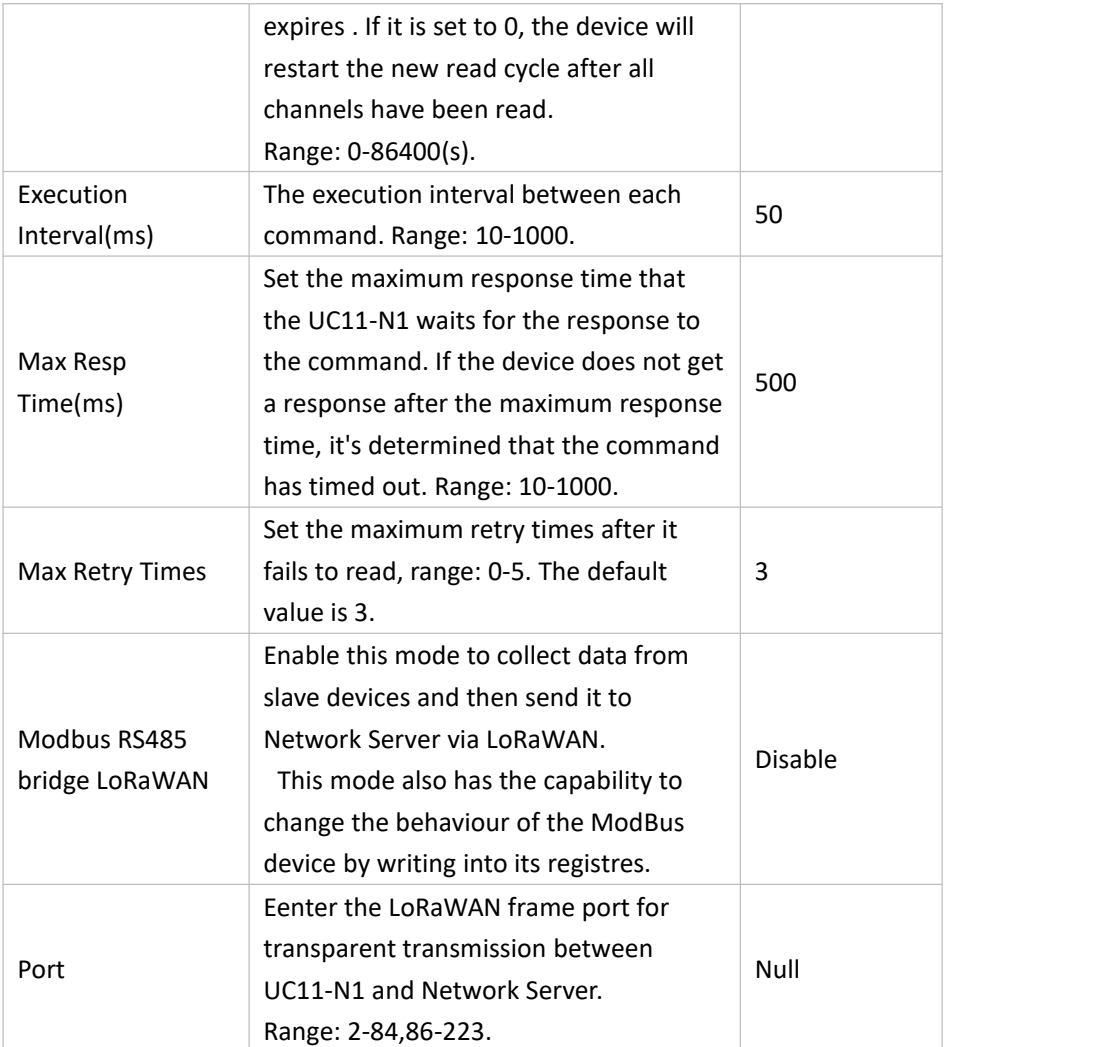

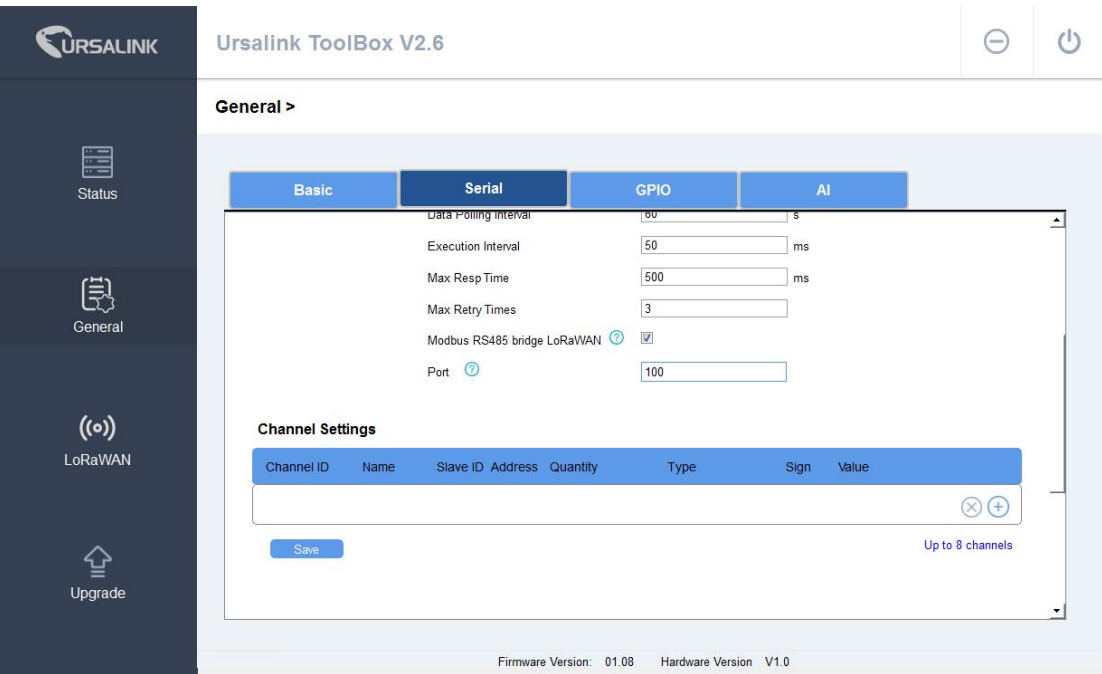

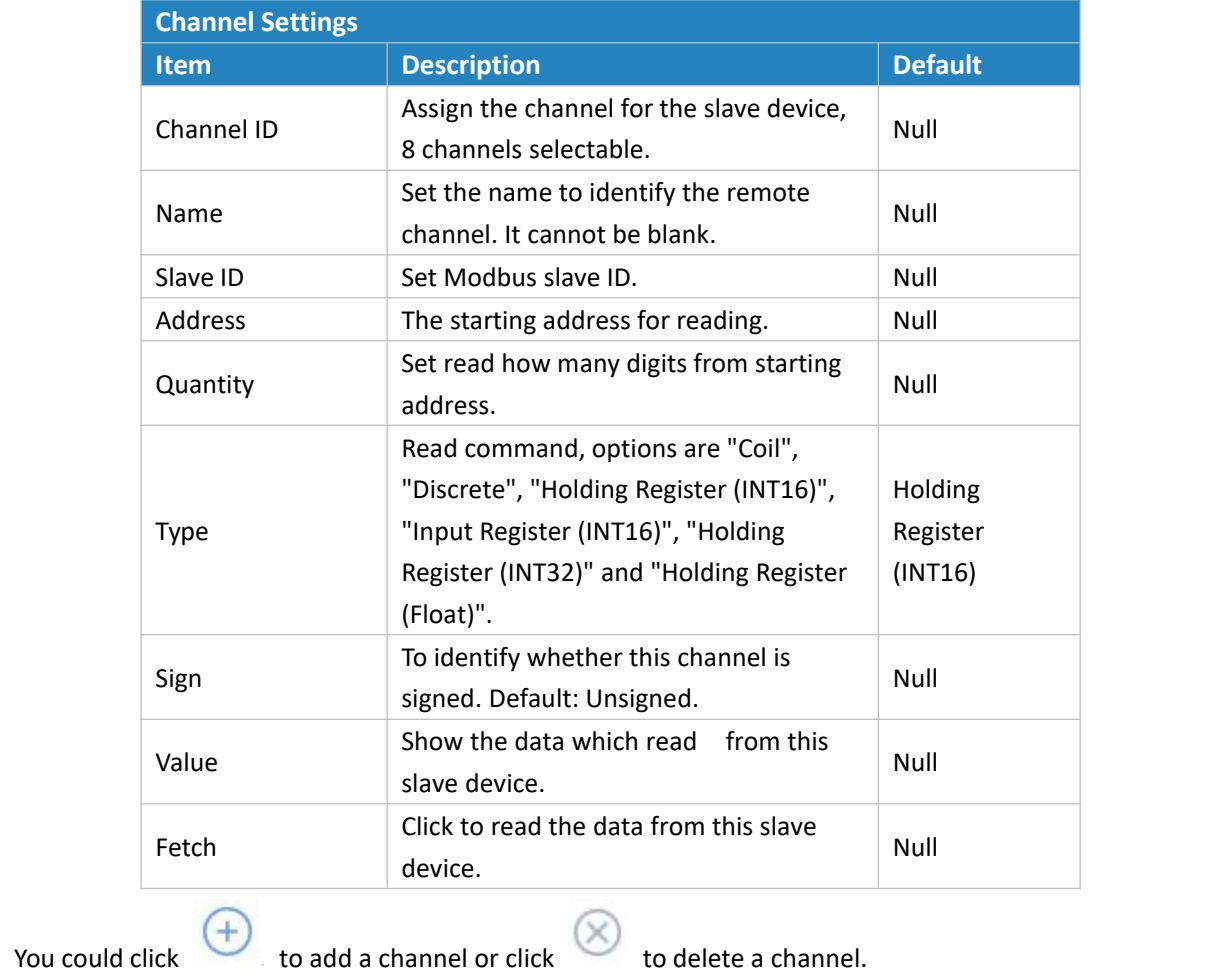

## <span id="page-10-0"></span>**3.3.3 GPIO**

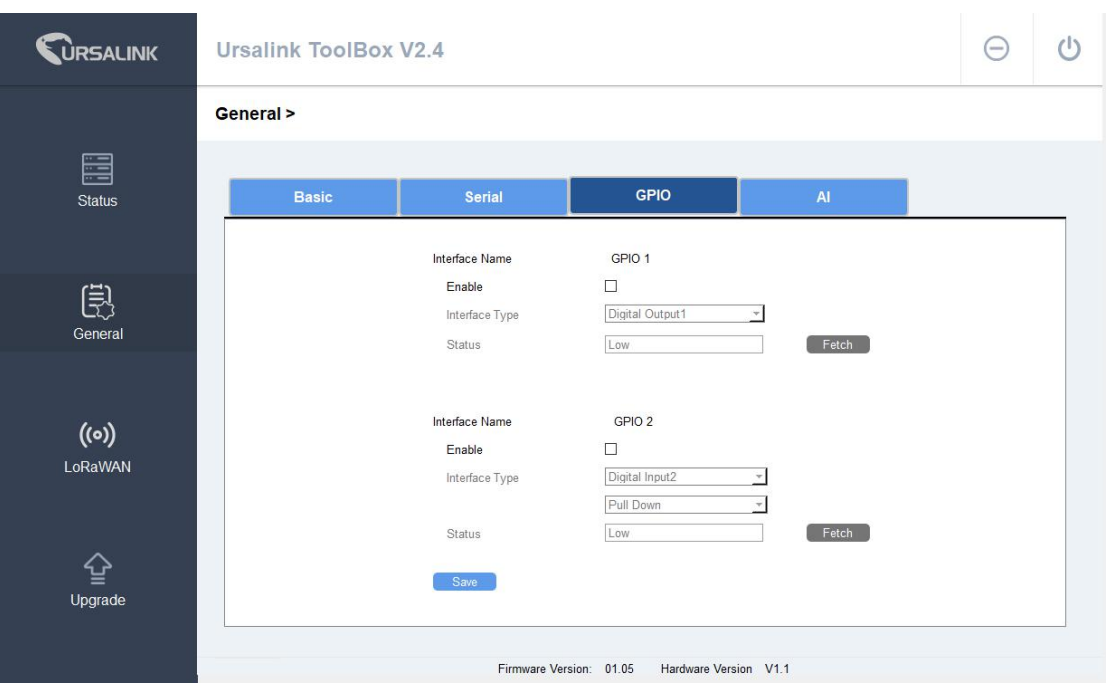

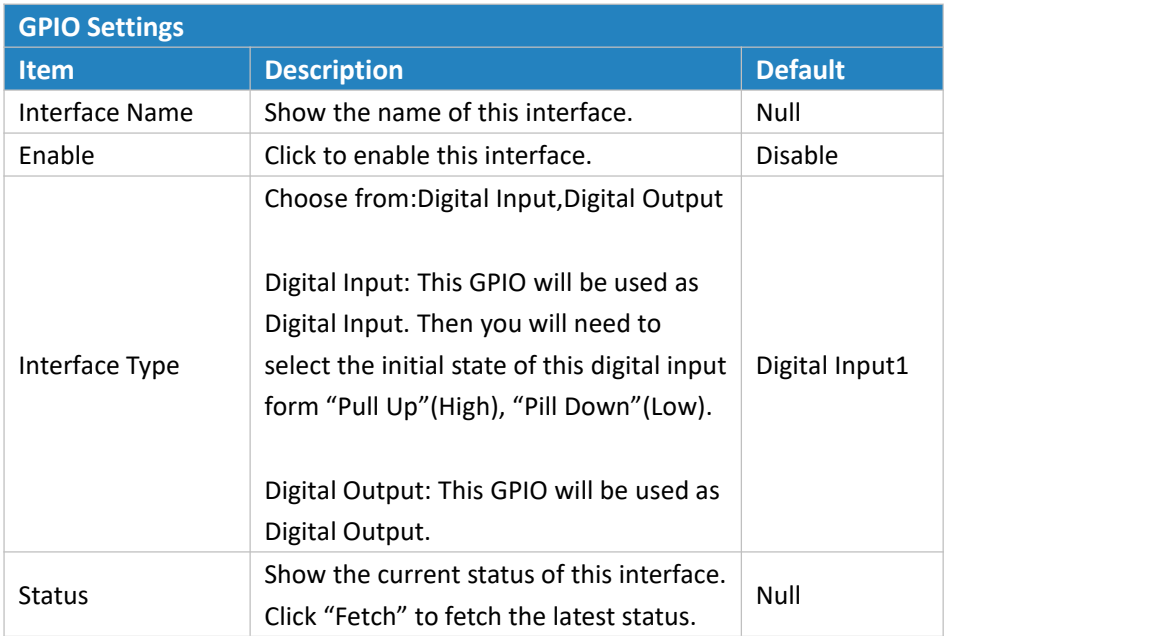

## <span id="page-11-0"></span>**3.3.4 AI**

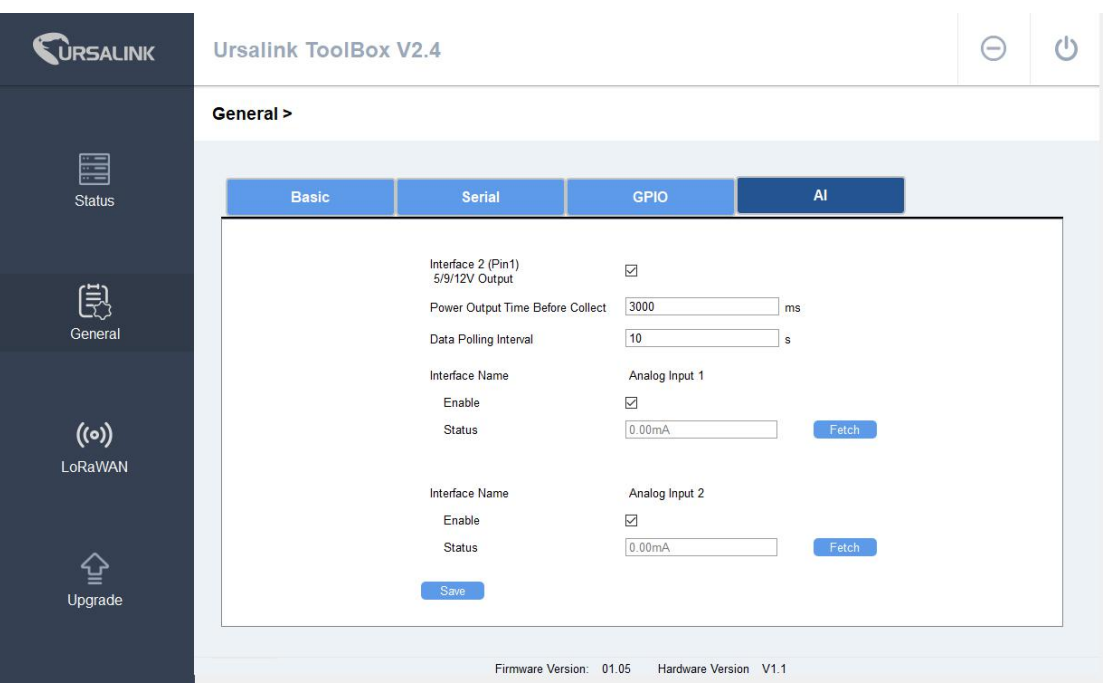

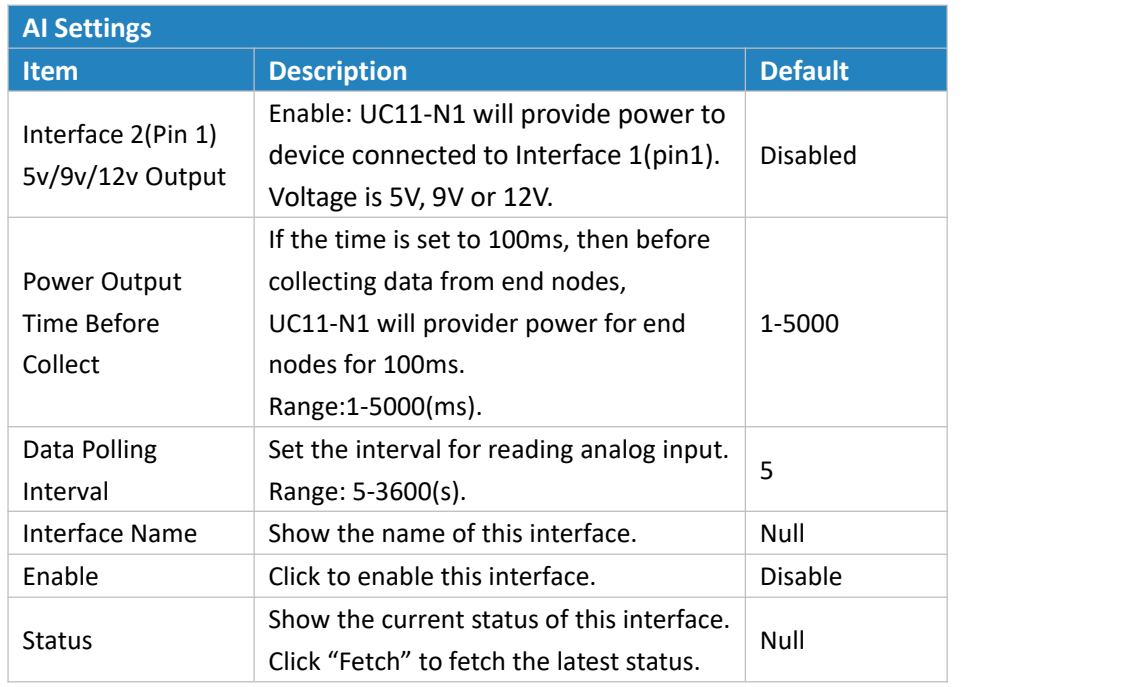

#### <span id="page-12-0"></span>**3.4 LoRaWAN**

#### <span id="page-12-1"></span>**3.4.1 Basic**

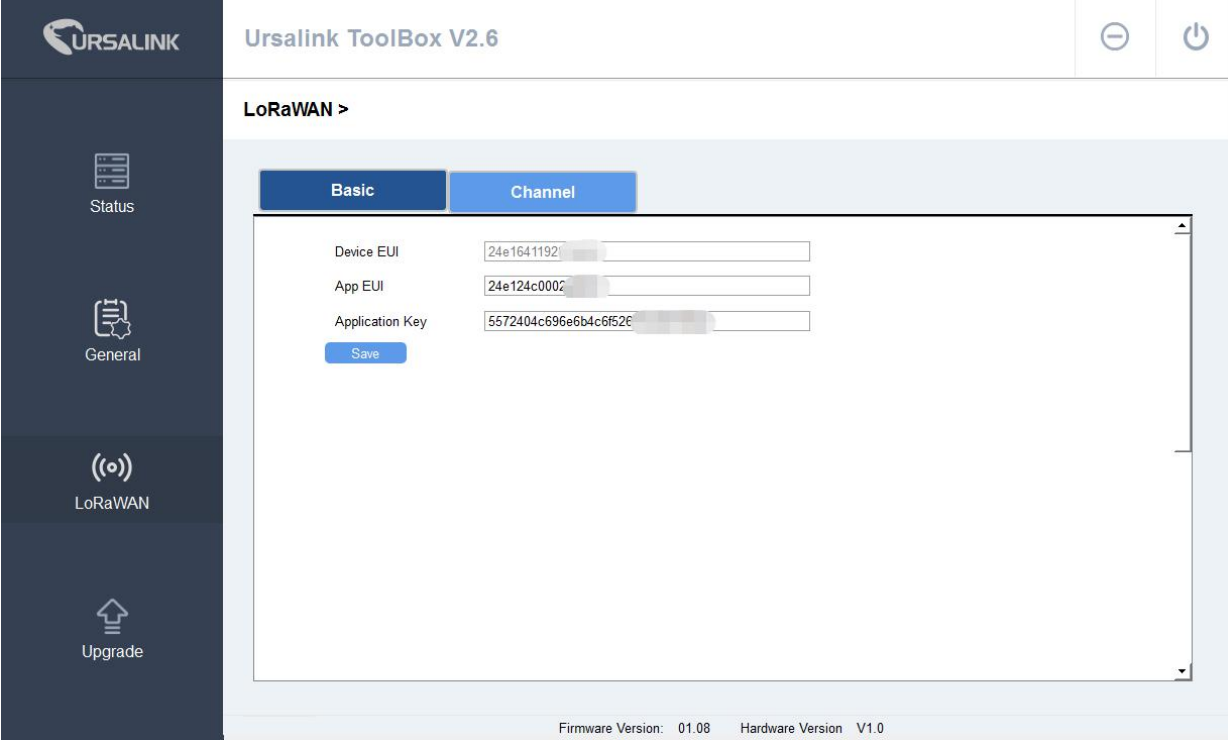

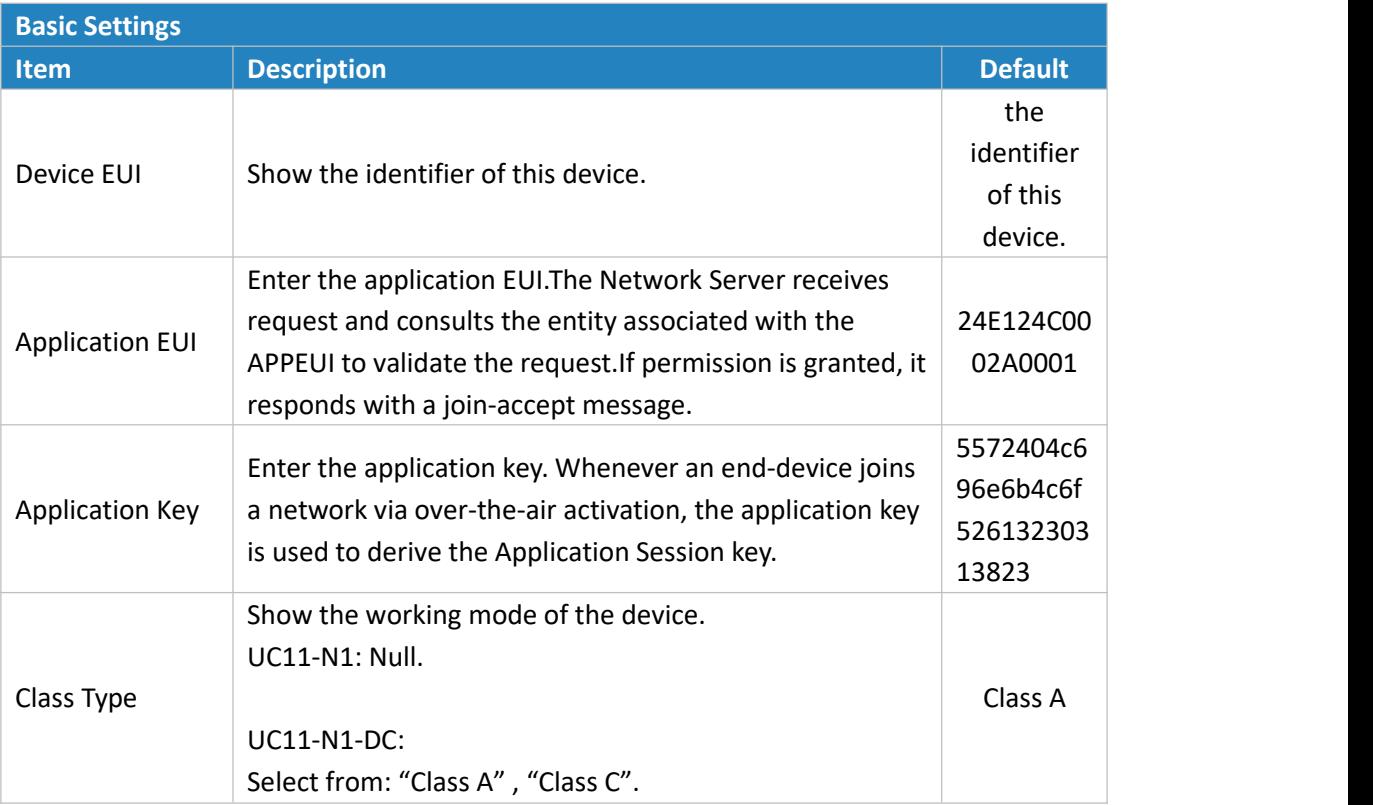

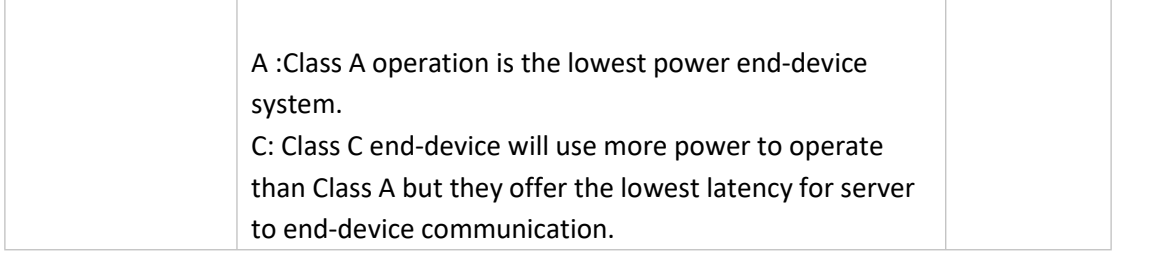

#### <span id="page-13-0"></span>**3.4.2 Channel**

On this page, you can view all of the supported LoRa frequencies and setup the channel frequency used for receiving and sending data.

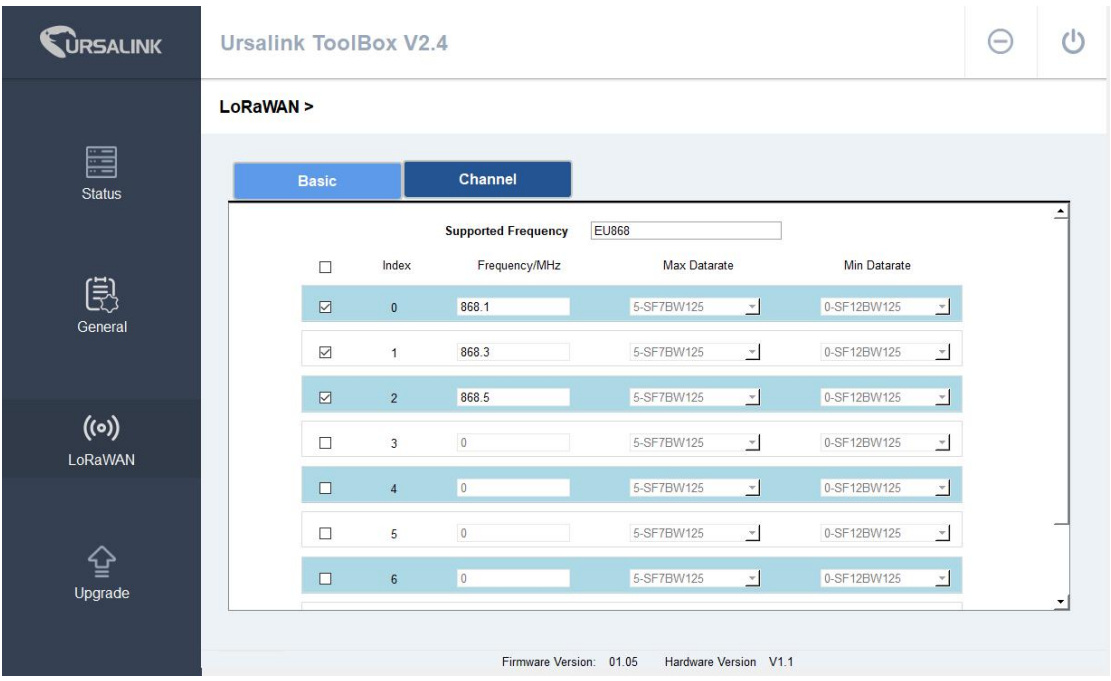

**Note**: Make sure that you have configured the corresponding channel on the gateway. E.g. If you have configured a 923.2 MHz channel on UC11-T1, then you have to configure a 923.2 MHz channel on gateway as well.

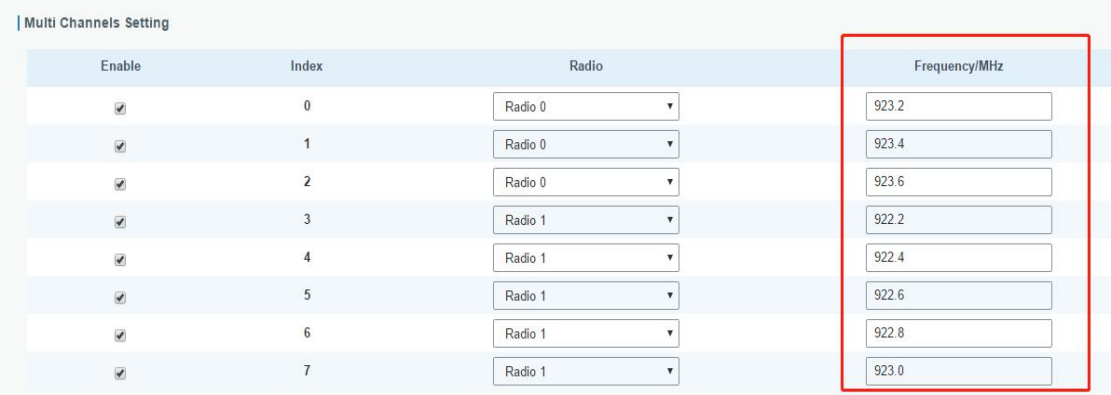

#### <span id="page-14-0"></span>**3.5 Upgrade**

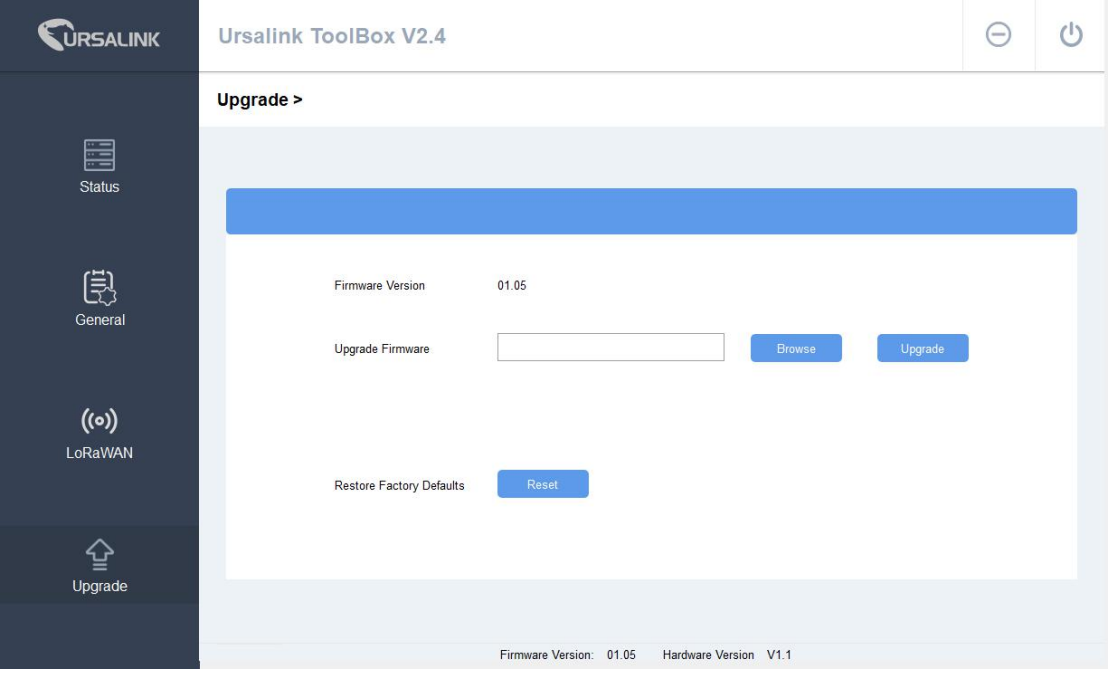

Step 1: Connect UC11-N1 to PC via the USB port.

Step 2: Install the battery to power on UC11-N1.

Step 3: Run the Ursalink ToolBox and go to "Upgrade".

Step 4: Click "Browse" and select the correct firmware file from the PC.

Step 5: Click "Upgrade" and the device will check if the firmware file is correct. If it's correct, the firmware will be imported to the device, and the device will reboot after upgrading is completed.

**Note:** Any operation on Ursalink ToolBox is not allowed during upgrading, otherwise the upgrading will be interrupted, or even the device will break down.

# <span id="page-14-1"></span>**4.Configuration via Ursalink Cloud**

#### <span id="page-14-2"></span>**4.1 Account Setup**

To set up an account with Ursalink Cloud, follow these steps:

1. Go to : https://cloud.ursalink.com/login.html to register a Ursalink Cloud account.

2. Log in to Ursalink Cloud after the email has been verified.

**Note**: It is important that you have access to the verified email address before proceeding.

#### UC11-N1 User Guide

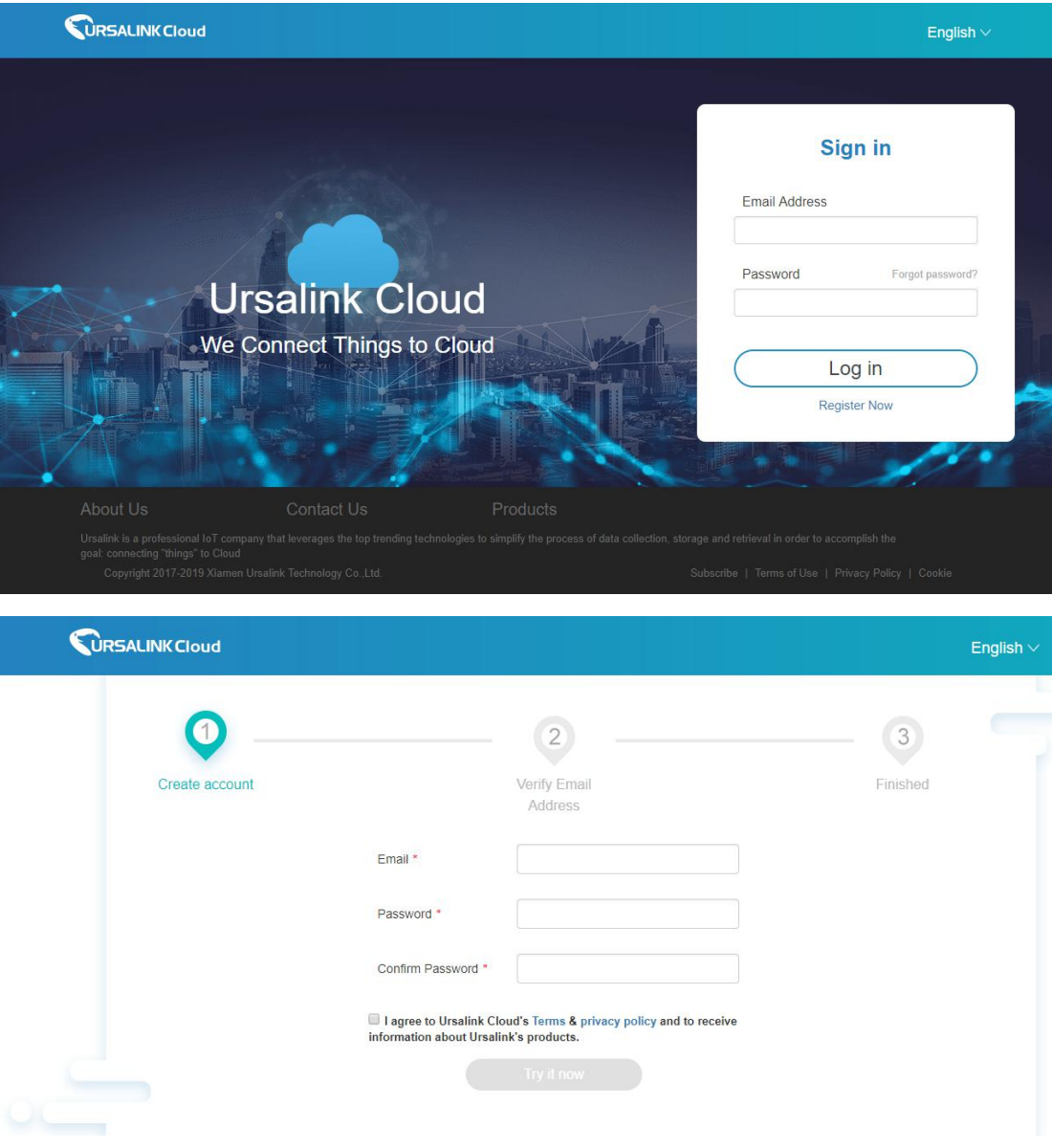

## <span id="page-15-0"></span>**4.2 Add a Ursalink LoRaWAN Gateway**

To add your Ursalink gateway to the Ursalink Cloud, please follow these steps: 1. On the main page, click "Gateway".

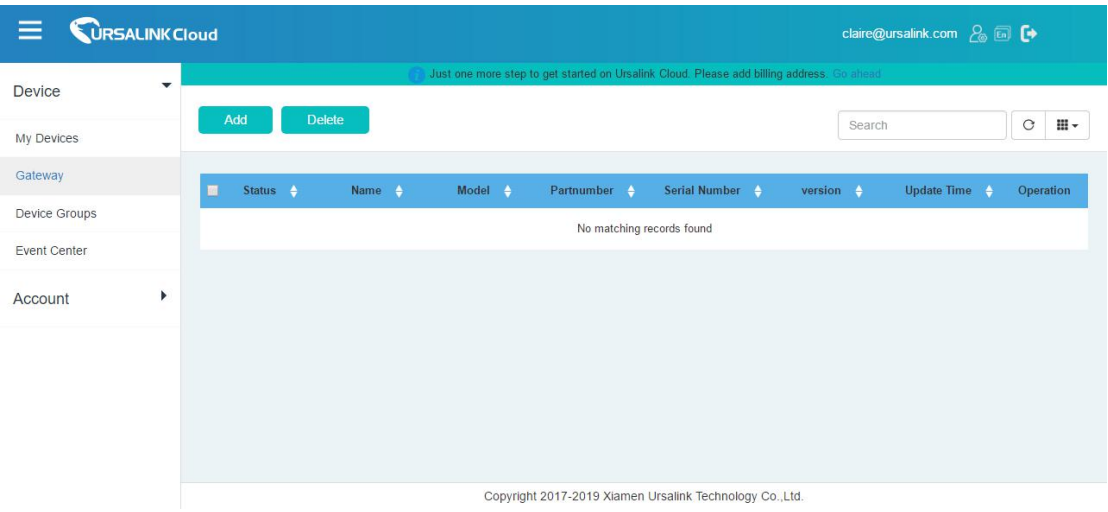

#### 2. On the gateway page, click "Add" to add a gateway.

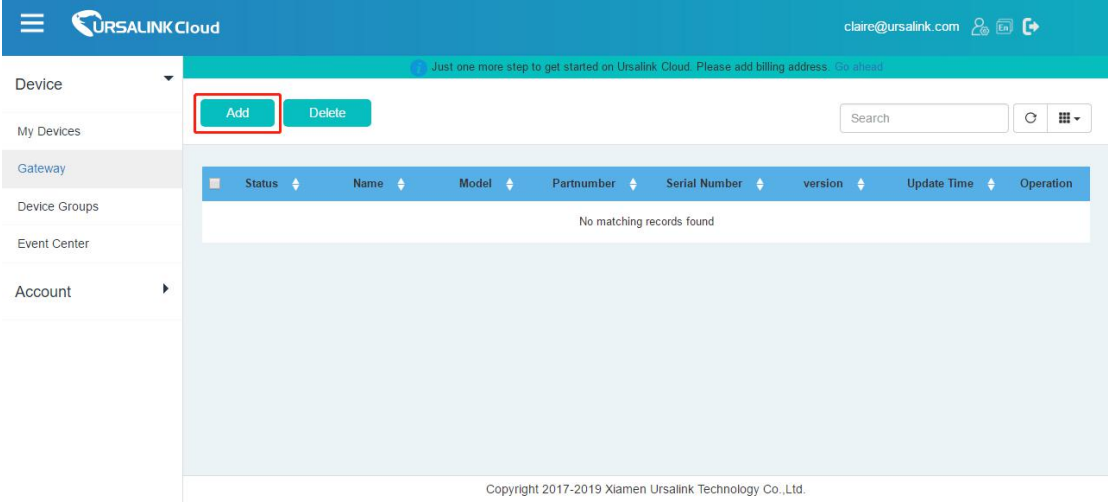

Enter the correct SN of the gateway and click "Add". You can find your gateway SN either on the label on the bottom of the device or on the web GUI .

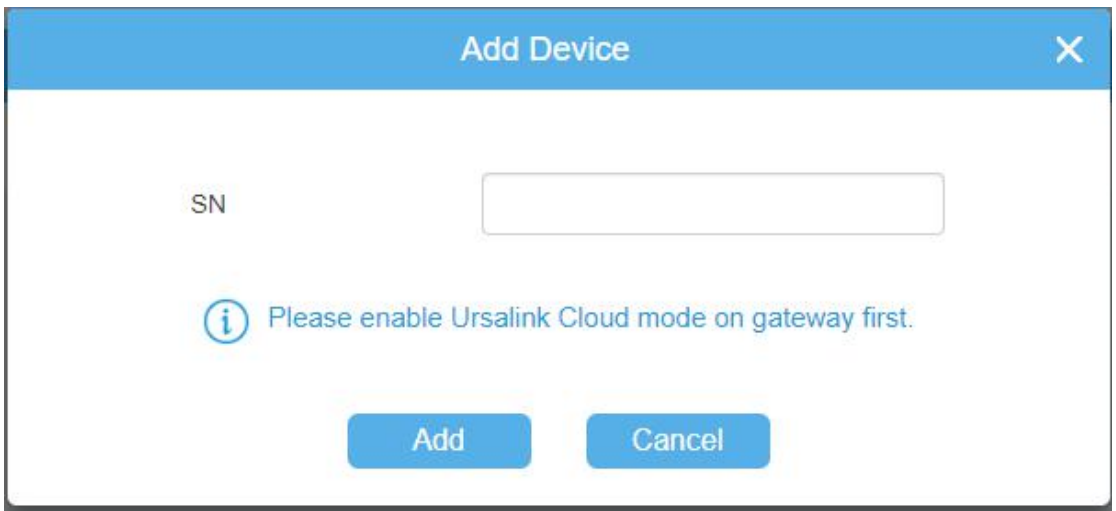

 $\overline{\bullet}$  admin  $\overline{\Theta}$ **WRSALINK** For your device Help General Applications Profiles Device Packets Status General Setting General Setting Enable LoRaWAN Click to enable Network<br>Server mode. Enable  $\overline{\bullet}$ Packet Forwarder Mode Mode Network Server Show the working mode of<br>LoRaWAN Network Server  $010203$ NetID NetID Join Delay  $\boxed{5}$ NetID<br>Enter the network<br>identifier.The default is<br>01023.<br>Range: 6-digit hexadecimal<br>string  $\sim$ Network RX1 Delay  $\sqrt{1}$  $\epsilon$ System Lease Time  $744-0-0$ hh-mm-ss Join Delay Log Level  $int_0$  $\overline{\phantom{0}}$ Join Delay<br>Enter the interval time<br>between the end-device<br>sends a<br>Join request\_message to<br>device prepares to open<br>RX1 to receive the Industrial | Channel Plan Setting Maintenance Channel Plan EU868  $\overline{\phantom{0}}$ Channel Mask

**Note:** Please make sure the working mode is Ursalink Cloud.

Once the device has been added successfully, You will see the device in the list.

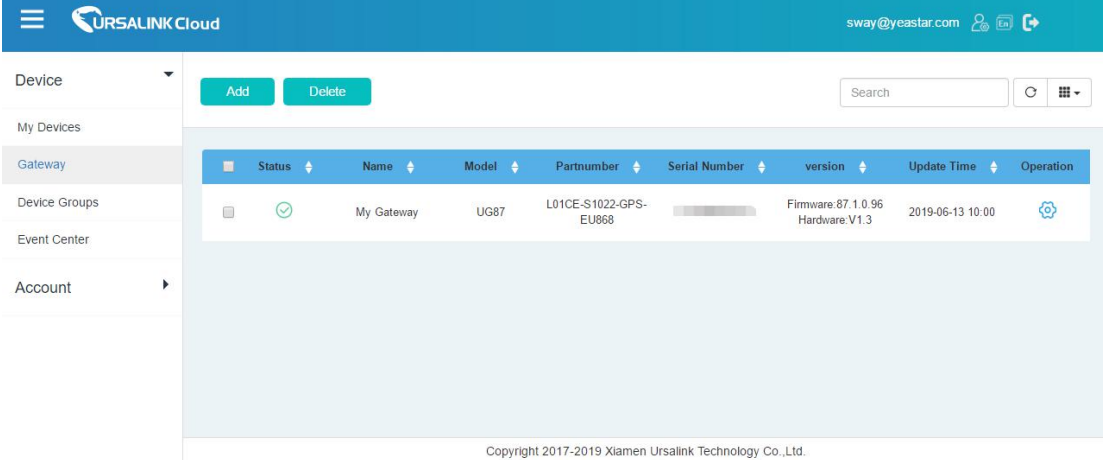

#### <span id="page-17-0"></span>**4.3 Add Devices to Ursalink Cloud**

**1.** Click to go to the configuration page of this gateway. **CURSALINK Cloud**  $\equiv$ sway@yeastar.com  $\frac{1}{6}$  in  $\rightarrow$ Device Search  $\circ$   $\blacksquare$ My Devices Gateway  $\overline{\qquad \qquad }$  Status  $\qquad \overline{\qquad }$ Name  $\rightarrow$ Model  $\rightarrow$ Partnumber  $\div$  Serial Number  $\div$ Update Time <a>
+ Operation version  $\rightarrow$ Device Groups L01CE-S1022-GPS-<br>EU868 Firmware: 87.1.0.96<br>Hardware: V1.3  $\bar{\square}$  $\odot$ My Gateway **UG87** .<br>Saba 2019-06-13 10:00 8 Event Center Account  $\ddot{\phantom{1}}$ Copyright 2017-2019 Xiamen Ursalink Technology Co.,Ltd.

To add a UC11-N1 to Ursalink Cloud, please follow these steps:

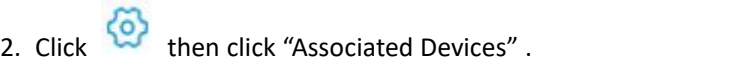

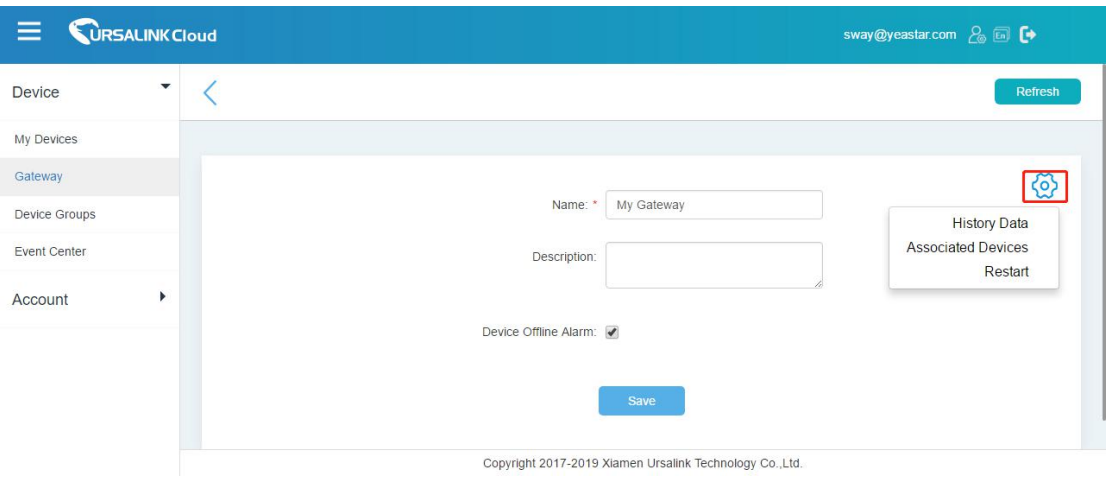

#### 3. Click "Add" to add a UC11-N1 to this gateway.

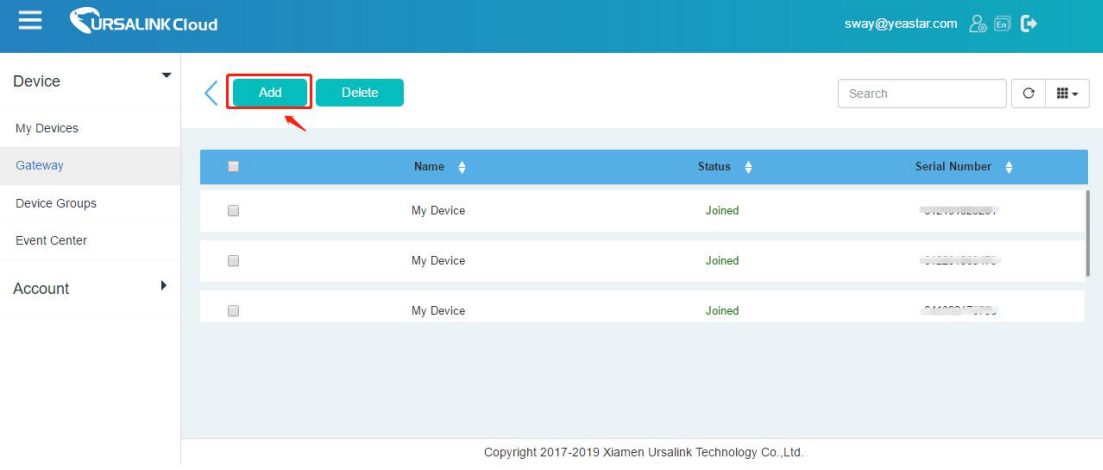

4. Enter the correct SN of the UC11-N1, and then click "Add". The device SN can be found on the bottom of the device.

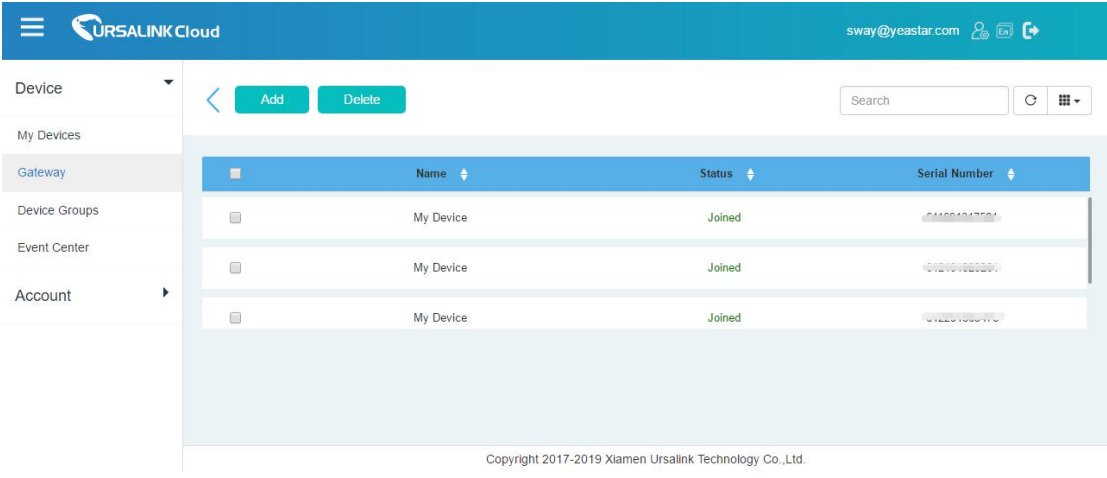

5. Once the device has been added successfully, You will see the device in the list.

**You can also add UC11-N1 directly to the main page, please follow these steps:**

1. Click "Add" on the upper left corner.

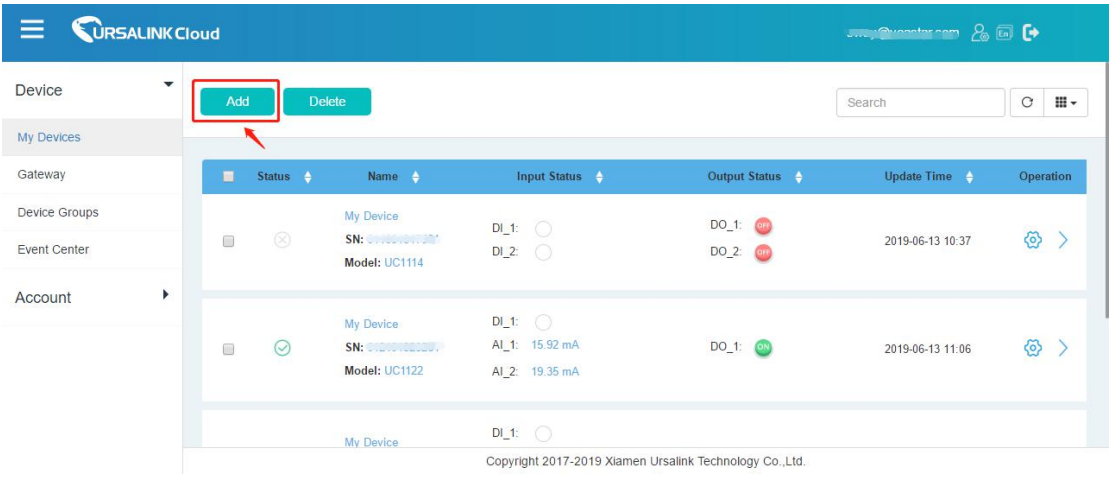

- 2. Enter the correct SN of UC11-N1 and select the correct gateway. Then click "Add".
- 3. Once the device has been added successfully, you will see the device in the list.

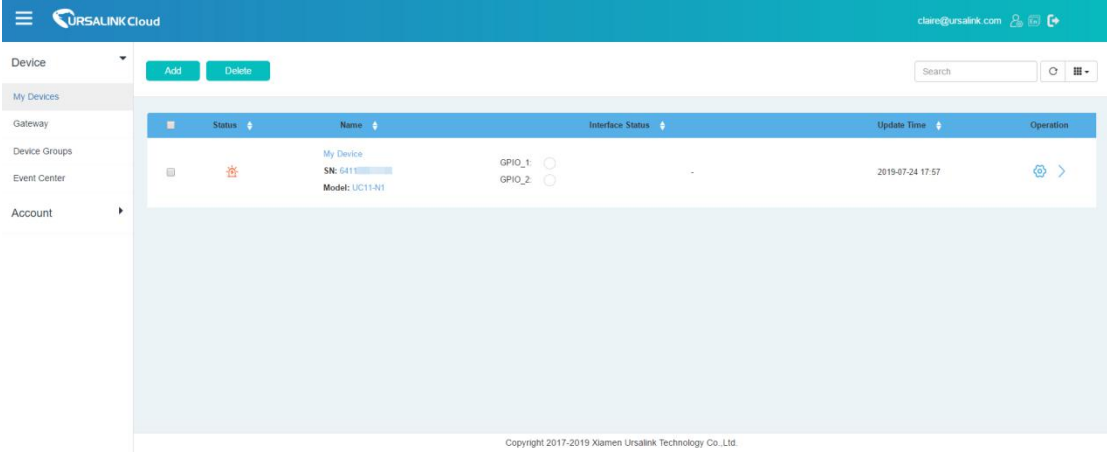

## <span id="page-19-0"></span>**4.4 Check the Data of UC11-N1**

Click "LoRaWAN"->"Network Server"->"Packets" to view the data transmission.

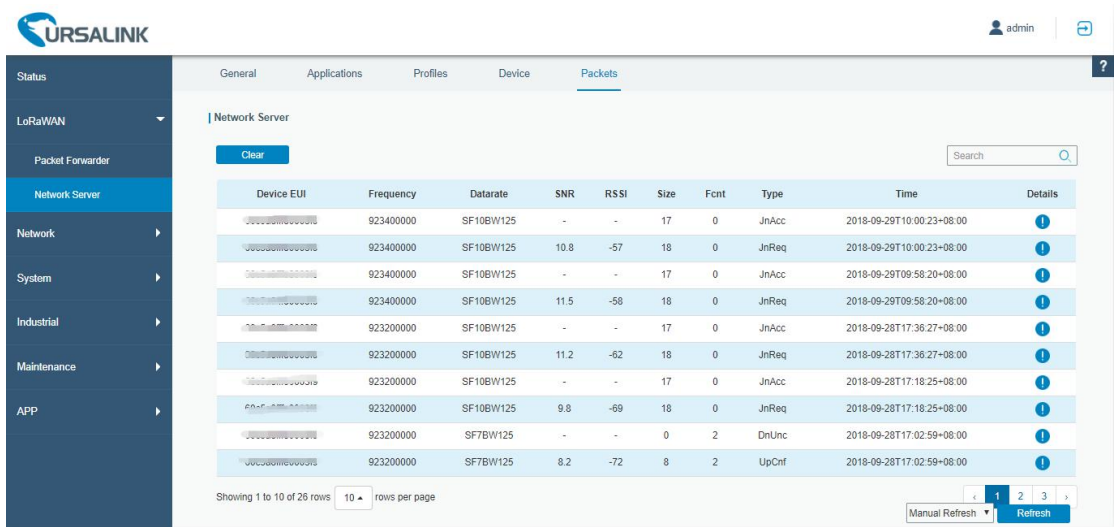

#### You can see the basic status of the UC11-N1 on the Ursalink Cloud main page.

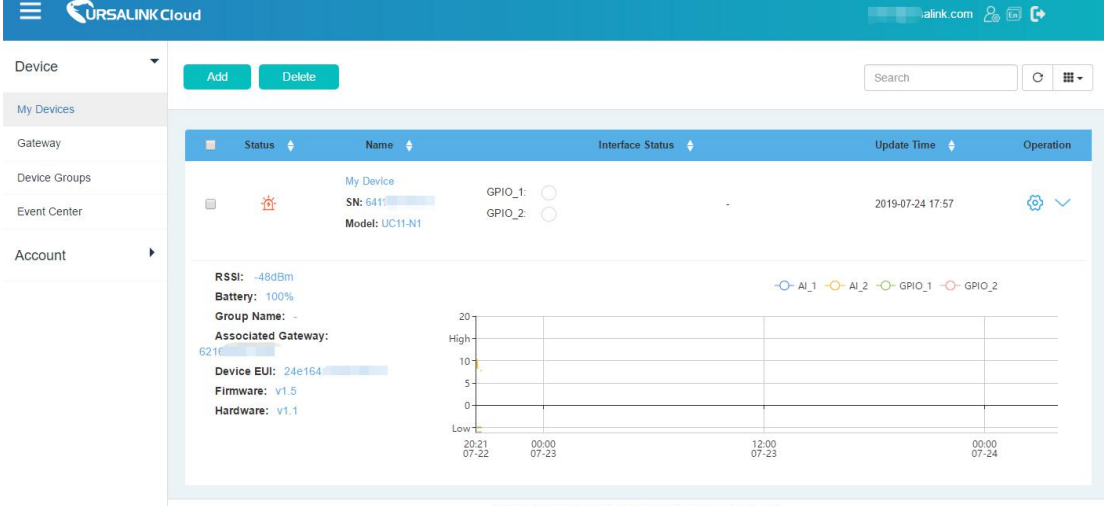

#### Copyright 2017-2019 Xiamen Ursalink Technology Co.,Ltd.

## <span id="page-20-0"></span>**4.5 Configure UC11-N1 via Ursalink Cloud**

Click to go to the configuration page of UC11-N1. You can edit the basic information of the device on this page.

#### UC11-N1 User Guide

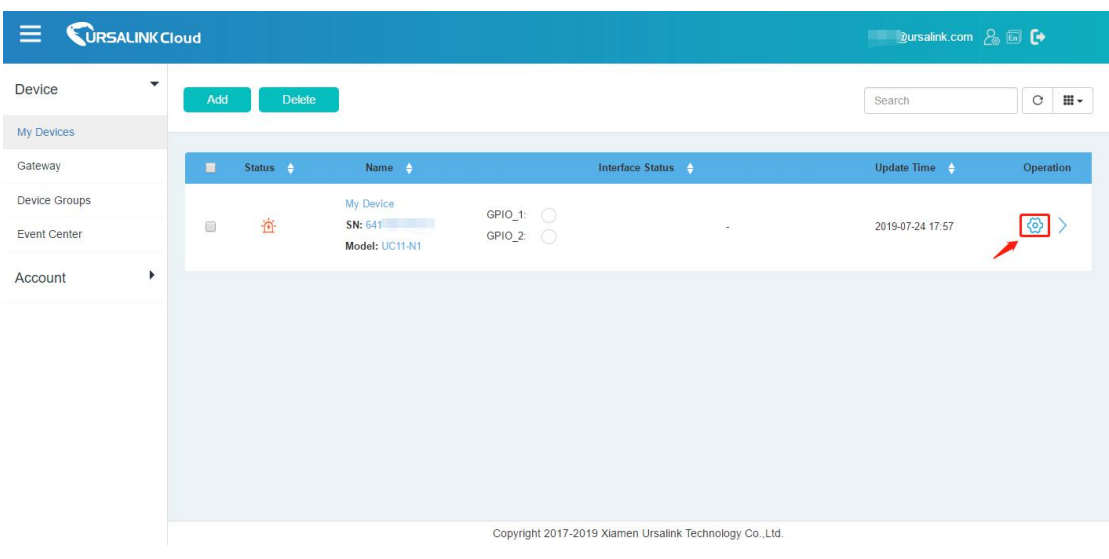

## <span id="page-21-0"></span>**4.5.1 Basic Settings**

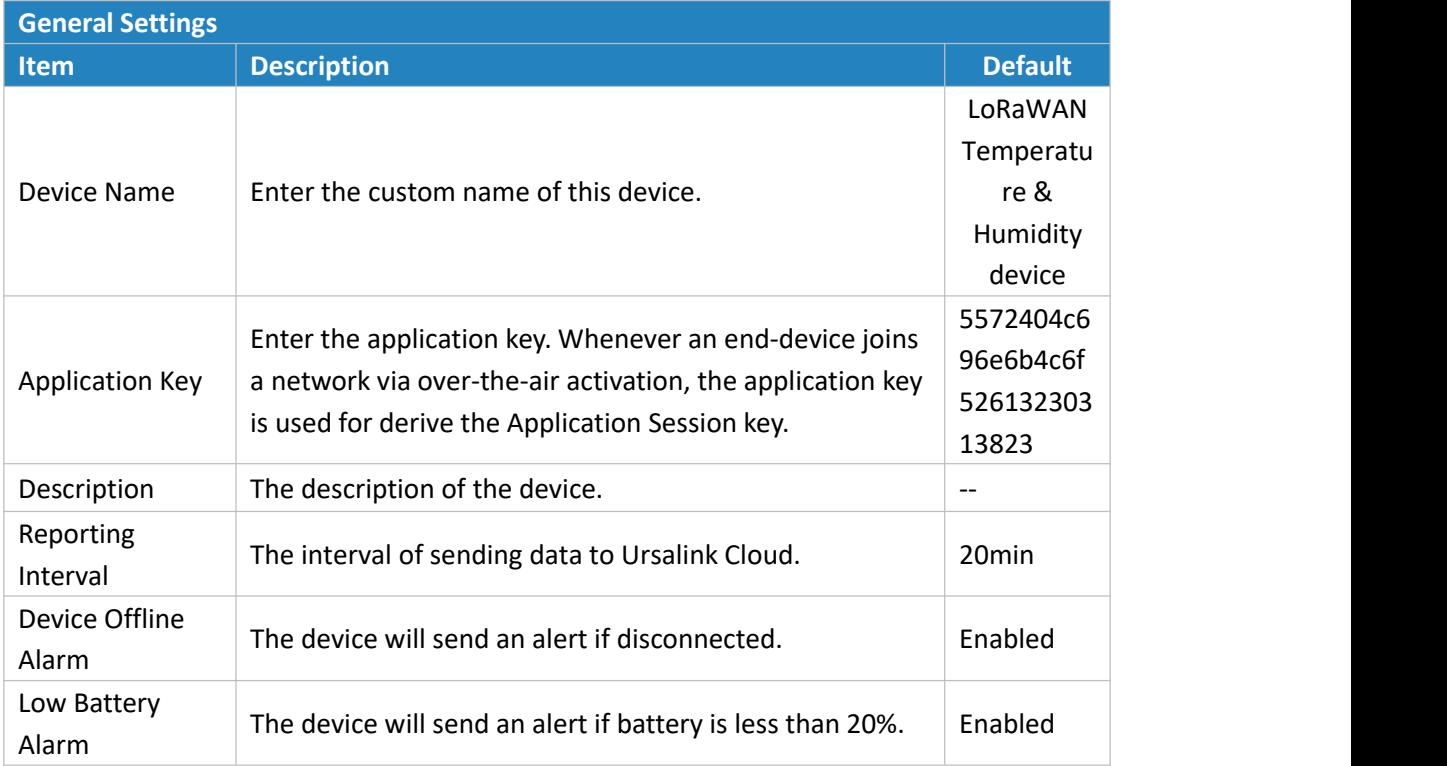

## <span id="page-22-0"></span>**4.5.2 Interface Settings**

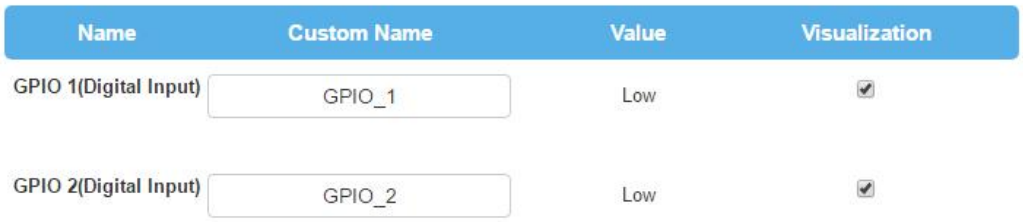

#### **Note:**

**Before checking GPIO data on Ursalink Cloud, you need to configure UC11-N1 via ToolBox and enable correspondent GPIO, and set port type for GPIO as digital input or digital output.**

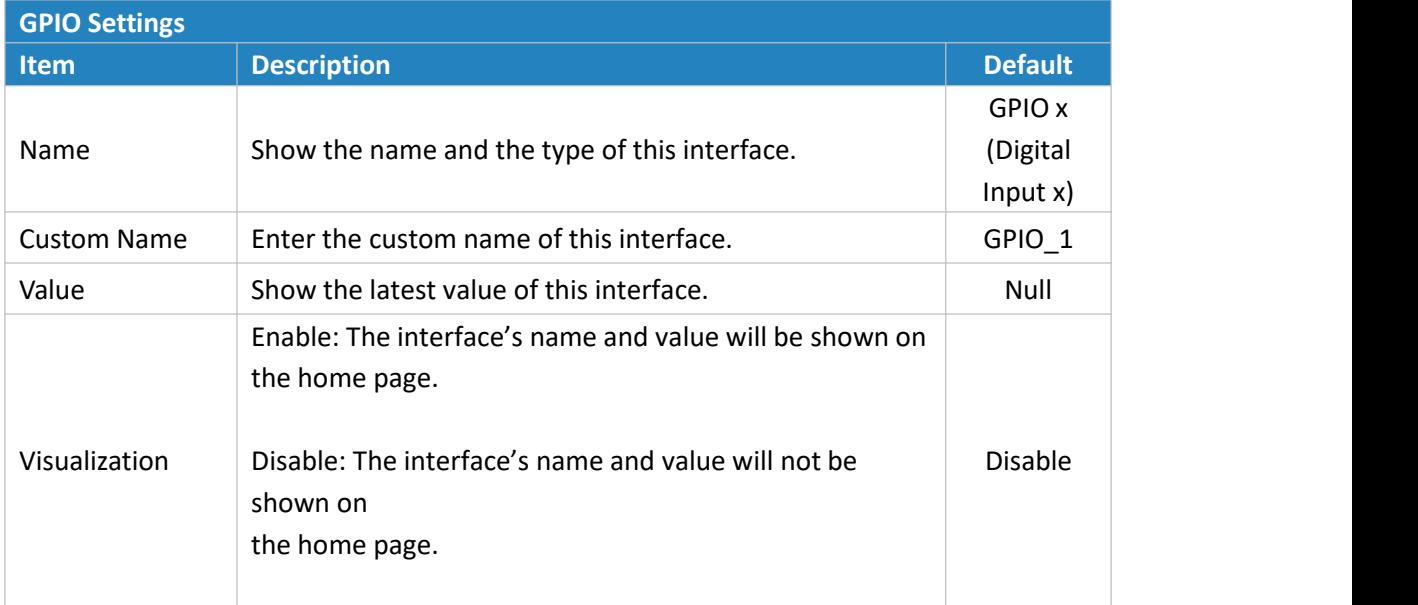

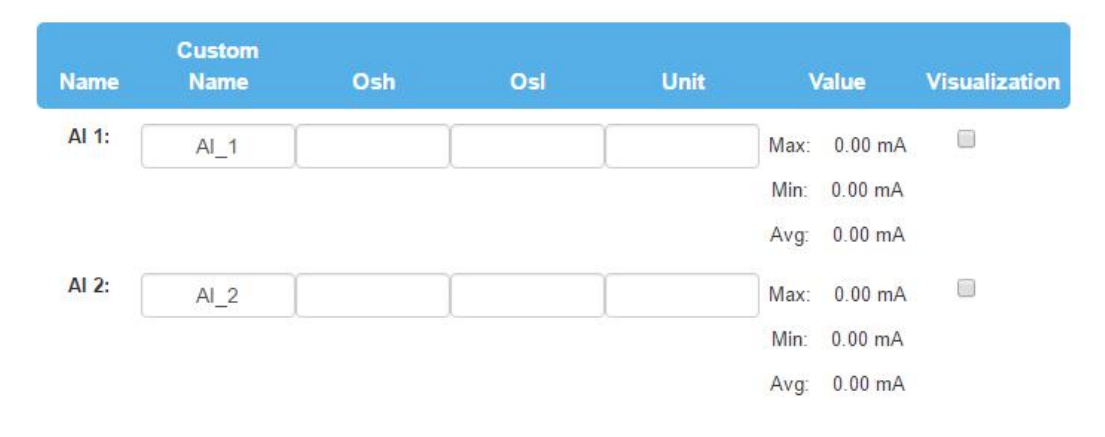

**Note:**

**Before checking AI data on Ursalink Cloud, you need to configure UC11-N1 via ToolBox and enable correspondent AI.**

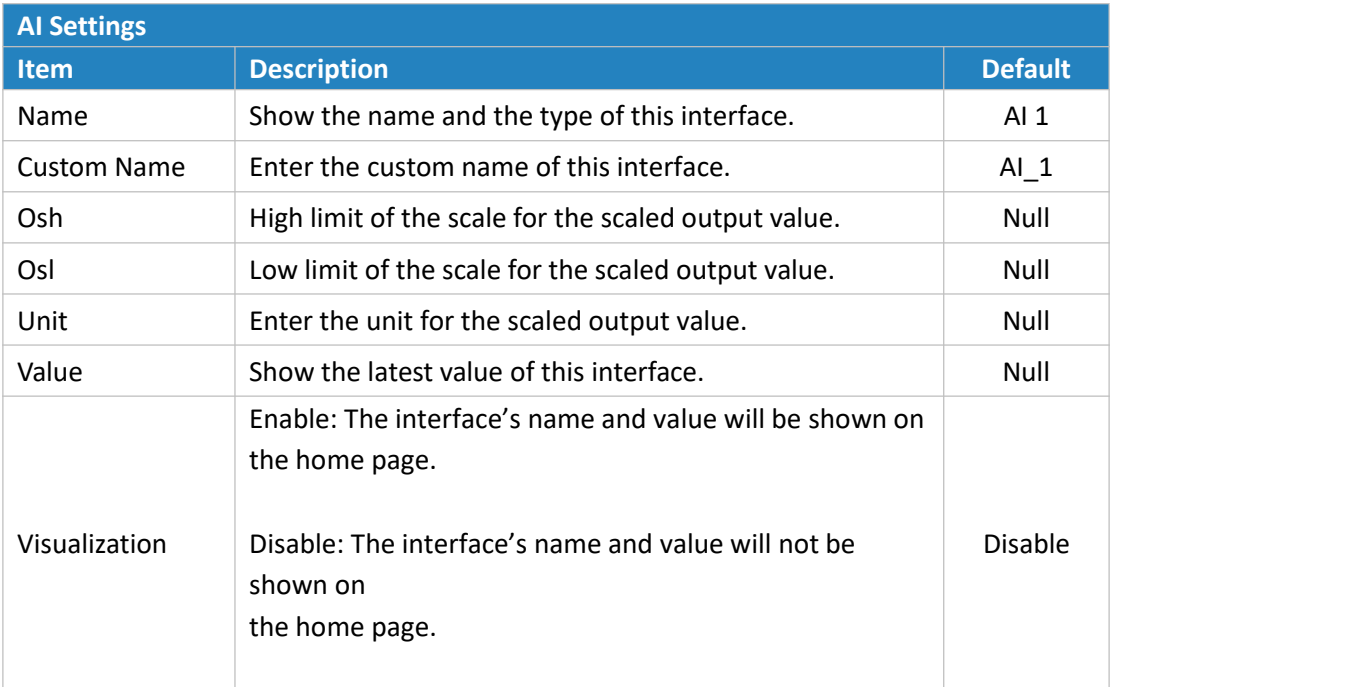

The following variables are pertinent to the scaling formula:

Ov = scaled output value

Iv = analog input value

Osh = high limit of the scale for the scaled output value

Osl = low limit of the scale for the scaled output value

Ish = high limit of the scale for the analog input value

Isl = low limit of the scale for the analog input value

The scaling scheme can be diagrammed as follows:

The following formula for calculating the scaled value can be derived from the diagram:

 $Ov = [(Osh - Osl) * (lv - Isl) / (Ish - Isl)] + Osl$ Which can be rewritten as:

Ov = [(Osh -Osl)/(lsh-lsl)/(lsh -lsl)] + Osl

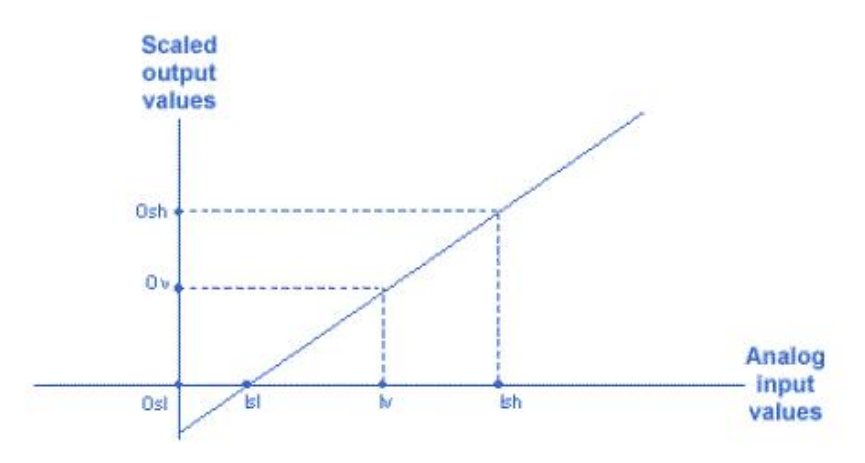

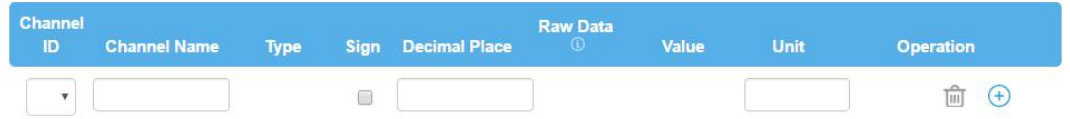

#### **Note:**

**Before checking channel data on Ursalink Cloud, you need to configure UC11-N1 in Toolbox and create channel on Ursalink Cloud. The channel ID of channels on Toolbox and Ursalink Cloud should be correspondent.**

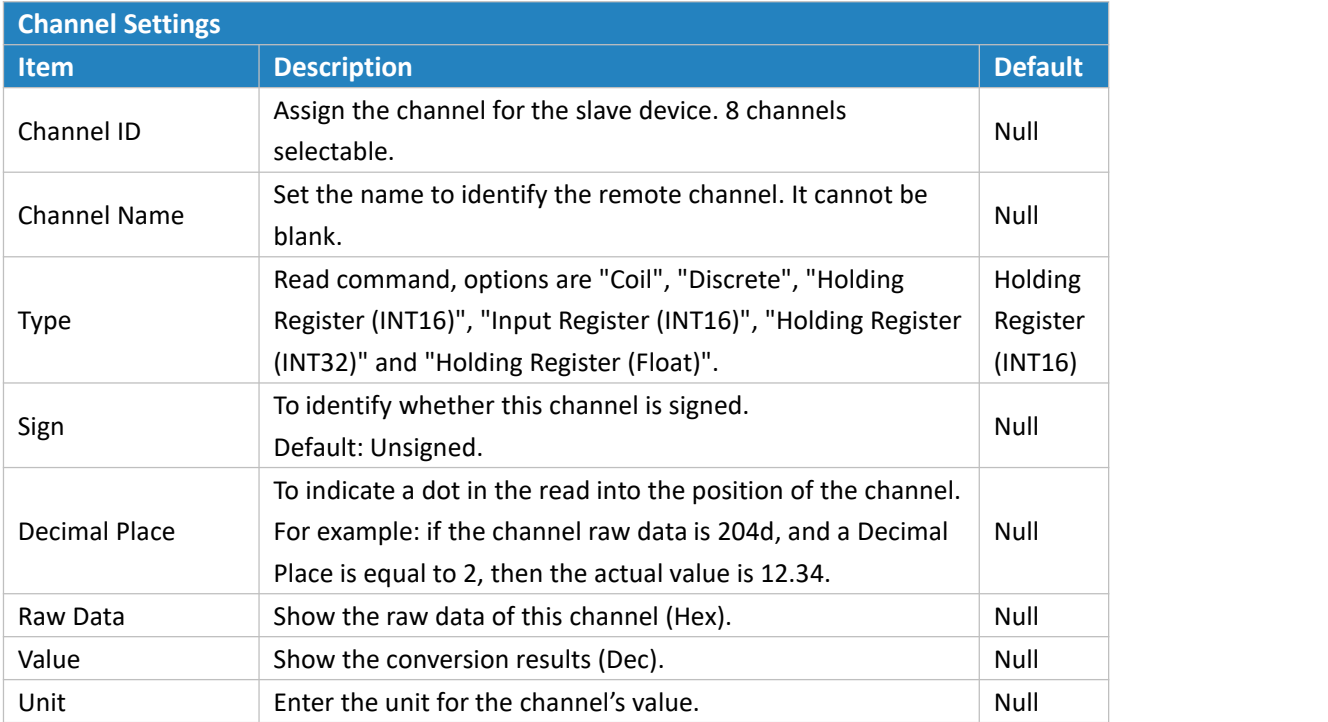

# <span id="page-24-0"></span>**5.Configuration via TTN**

## <span id="page-24-1"></span>**5.1 Add a LoRaWAN Gateway to The Things Network**

#### <span id="page-24-2"></span>**5.1.1 Register Your Gateway in The Things Network**

To register your gateway with the The Things Network, please follow these steps:

1. Click "GATEWAYS" on the console screen.

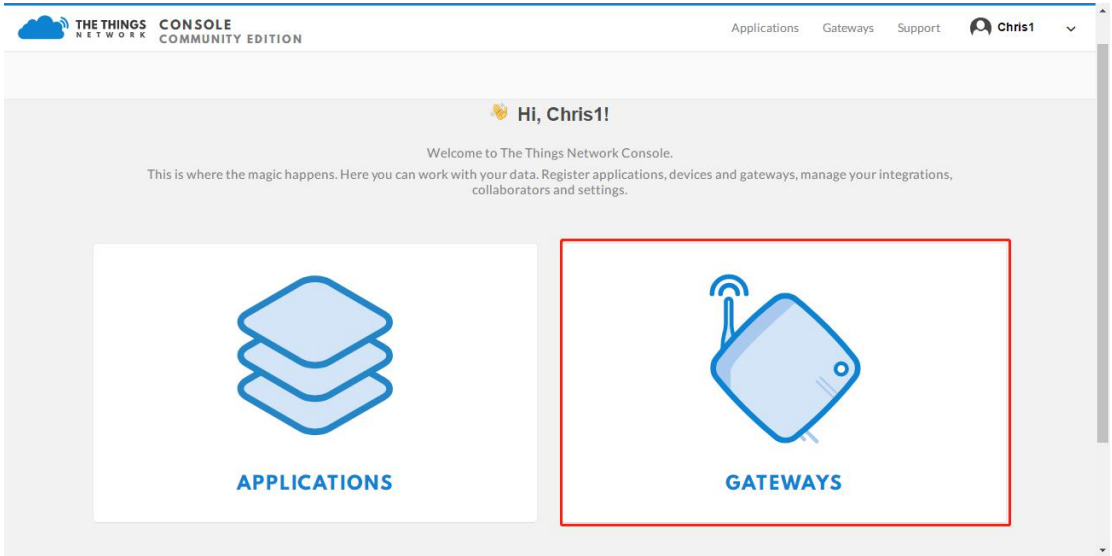

#### 2. Click "register gateway".

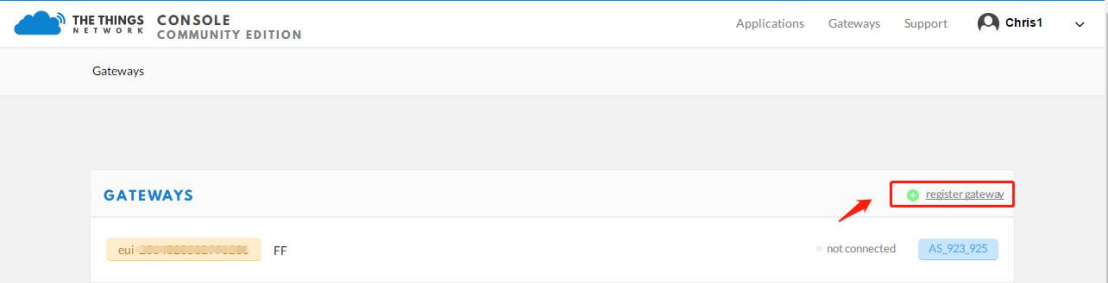

#### 3. Enter the gateway information.

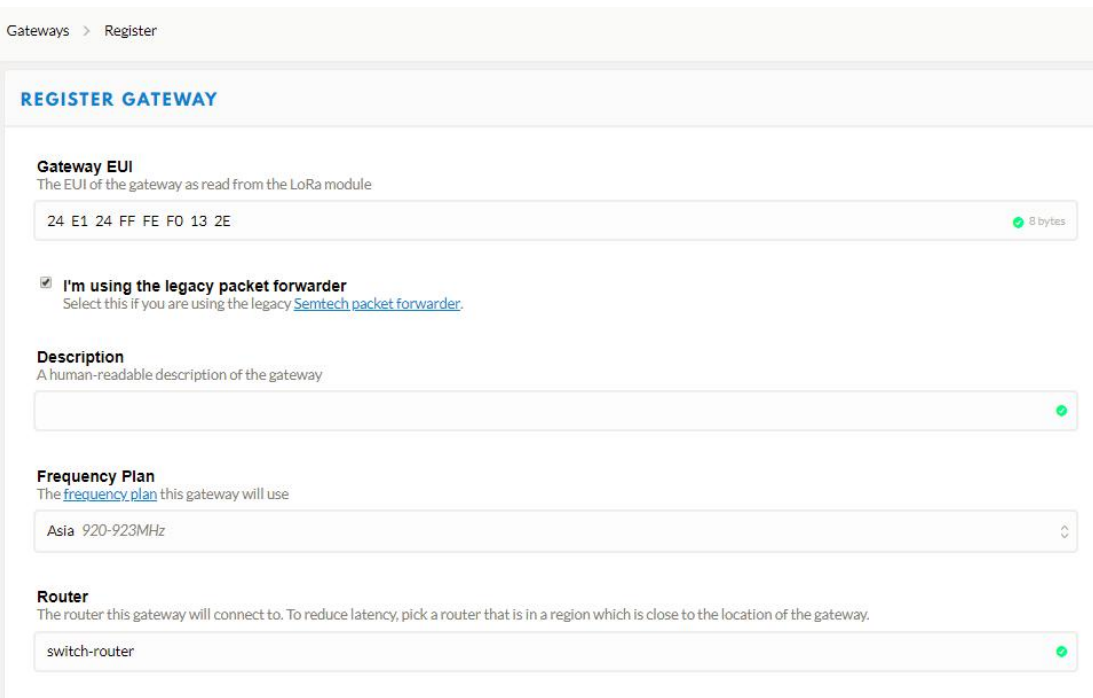

### <span id="page-26-0"></span>**5.1.2 Connect Ursalink Gateway to The Things Network**

To connect your gateway to TTN , please follow these steps:

1. Log in gateway web GUI.

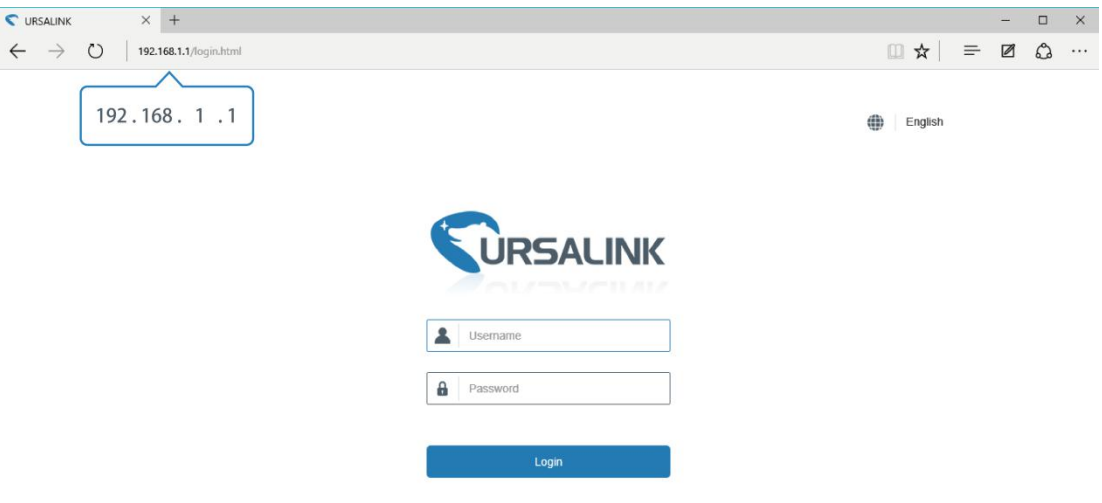

2. Click "LoRaWAN"  $\rightarrow$  "Packet Forwarder"  $\rightarrow$  "General" to configure the general setting.

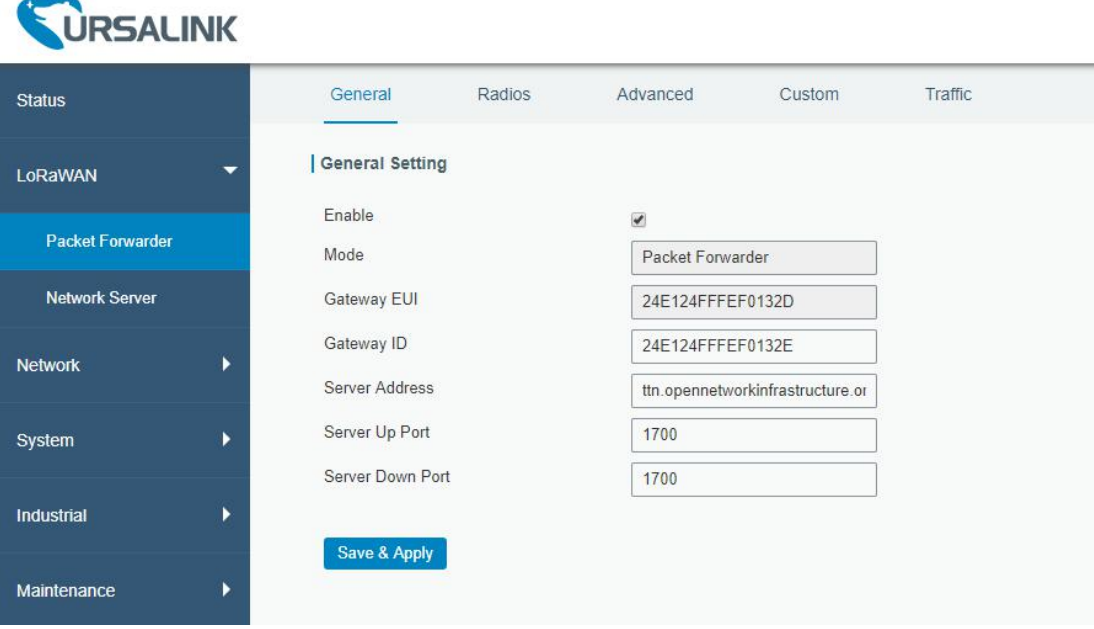

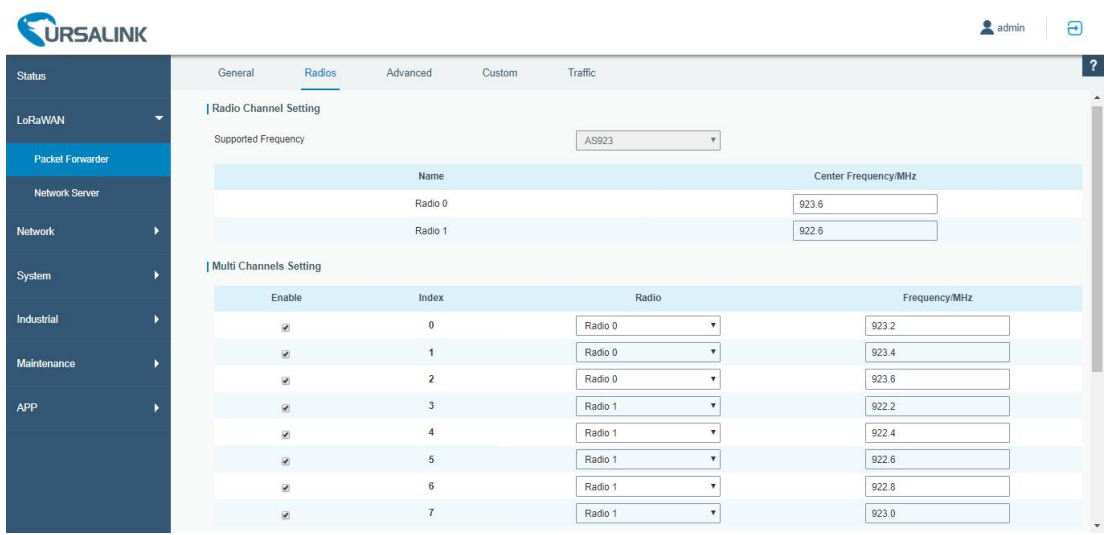

3. Click "Radios" to configure the center frequency and channels.

## <span id="page-27-0"></span>**5.2 Add UC11-N1 to The Things Network**

#### <span id="page-27-1"></span>**5.2.1 Create an Application in The Things Network**

TTN server uses Applications to create groups of devices.

Gateways are associated with user account but not Applications. All gateways connected to TTN servers forward all LoRaWAN data traffic to the TTN message router. The TTN network server filters LoRa traffic by Application ID so that the data is routed to the correct user/application and users are only able to access data from devices registered to their account.

To add an application, follow these steps:

1. Click "APPLICATIONS" located on the Console page.

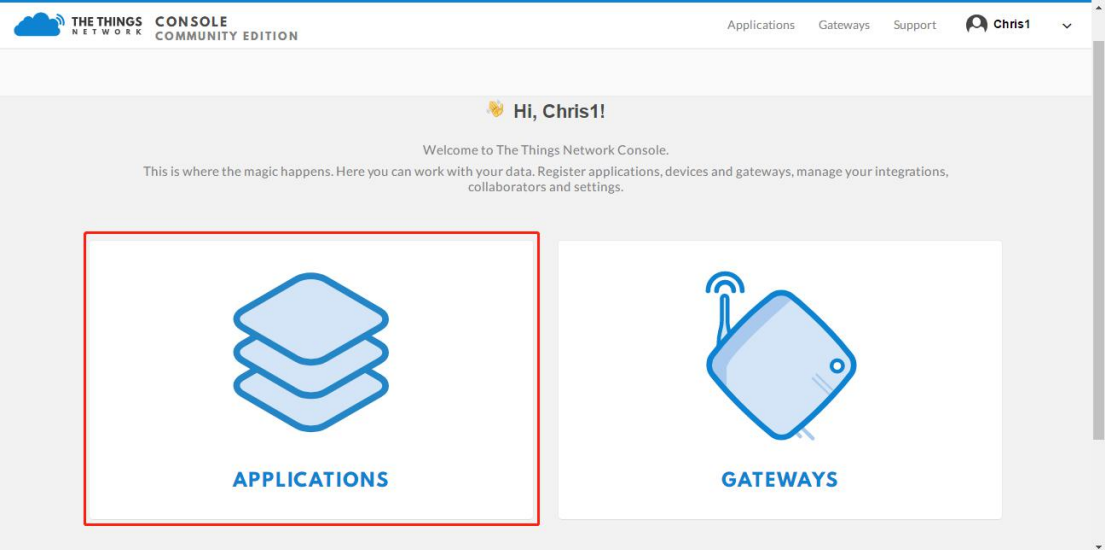

#### 2. Click "add application" .

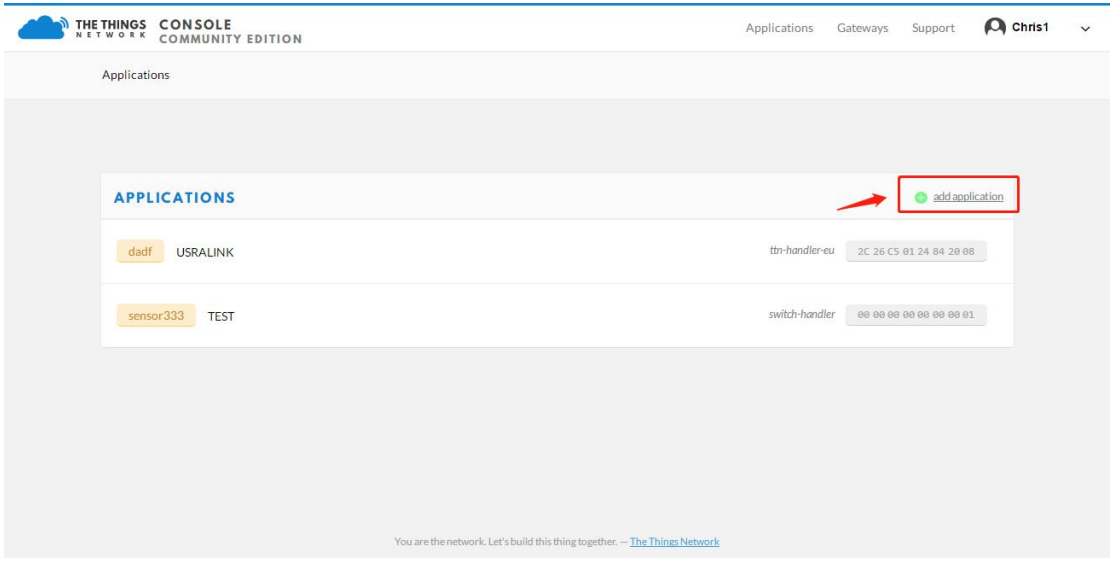

3. Fill in the information of Application. Handler Registration is the same as previous in Gateway registration.

Note: Application EUI field is auto-generated by the TTN. This is required when setting up UC11-N1 that are associated to this application ID.

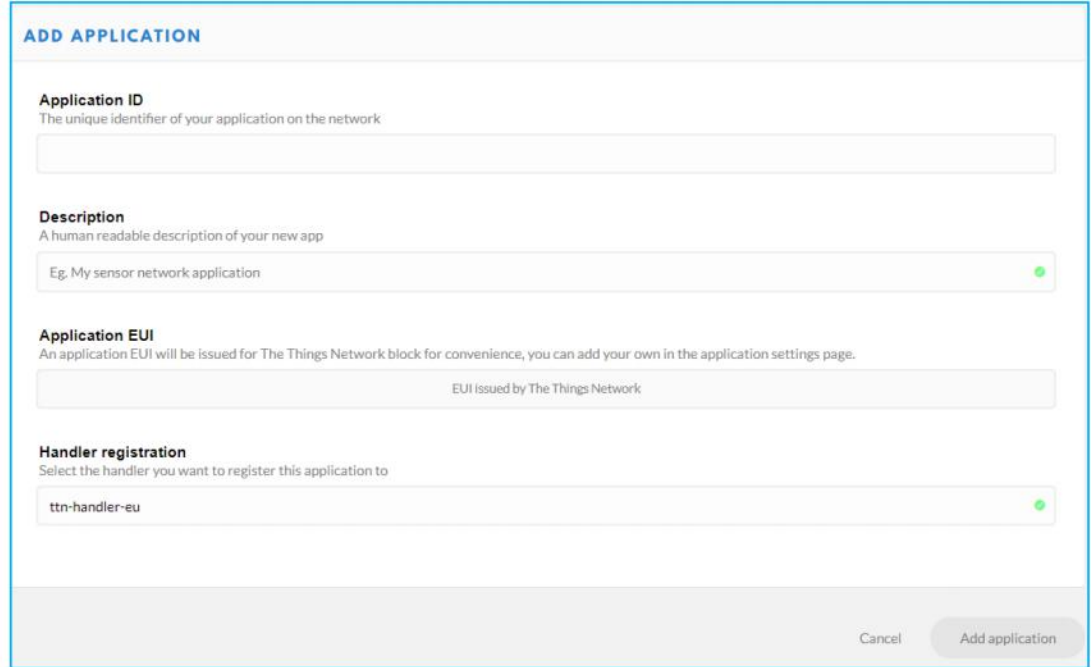

#### <span id="page-28-0"></span>**5.2.2 Add Devices to the Application**

To add a UC11-N1 to the Application ID recently established, follow these steps:

1. Click "Register Device" under Devices in the application overview page.

2. Enter the Device ID. This ID must be unique on the user's account.

We recommend using the convention dev (for device), followed by the device Dev EUI. For instance, if the device has a Dev EUI of 0025ca000000000f then the Device ID is dev-0025ca000000000f.

#### 3. Enter the Device EUI, App Key of UC11-N1.

**Note**: The App EUI field was previously auto-generated by the TTN network when the application ID was created. The application EUI is associated with the application ID and used by the TTN server to associate the device with the application ID.

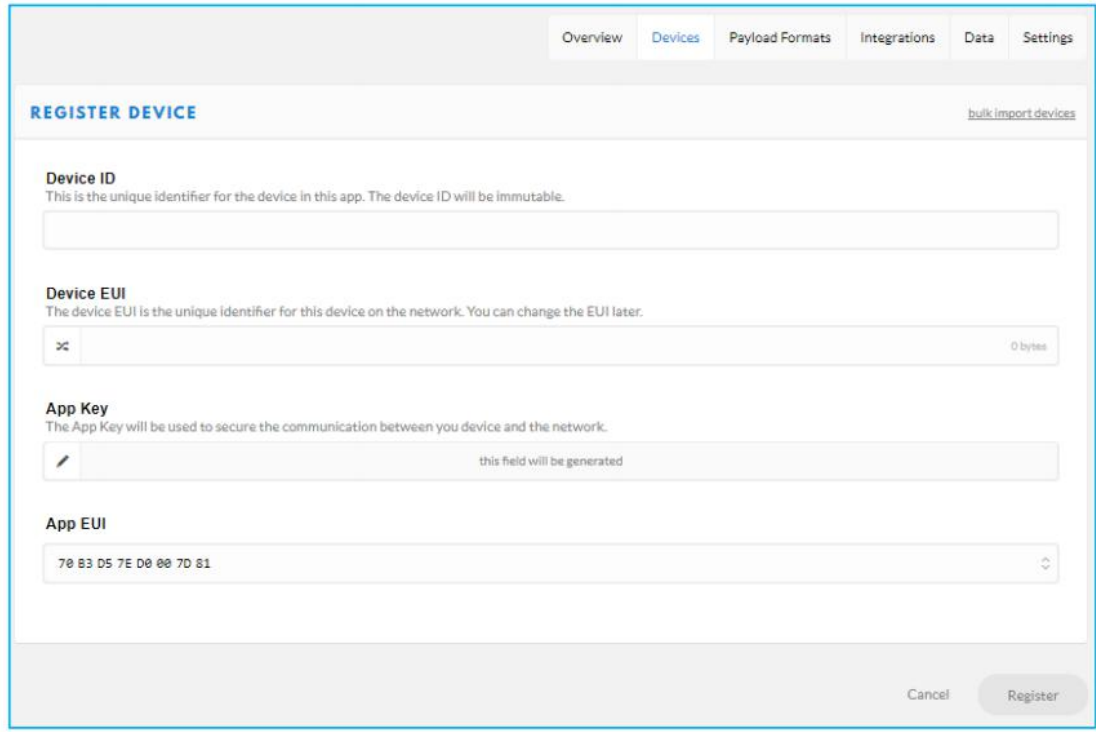

4. Click "Register" to complete registration.

#### <span id="page-29-0"></span>**5.2.3 Configure UC11-N1**

Change the App EUI of UC11-N1 to the App EUI auto-generated by TTN.

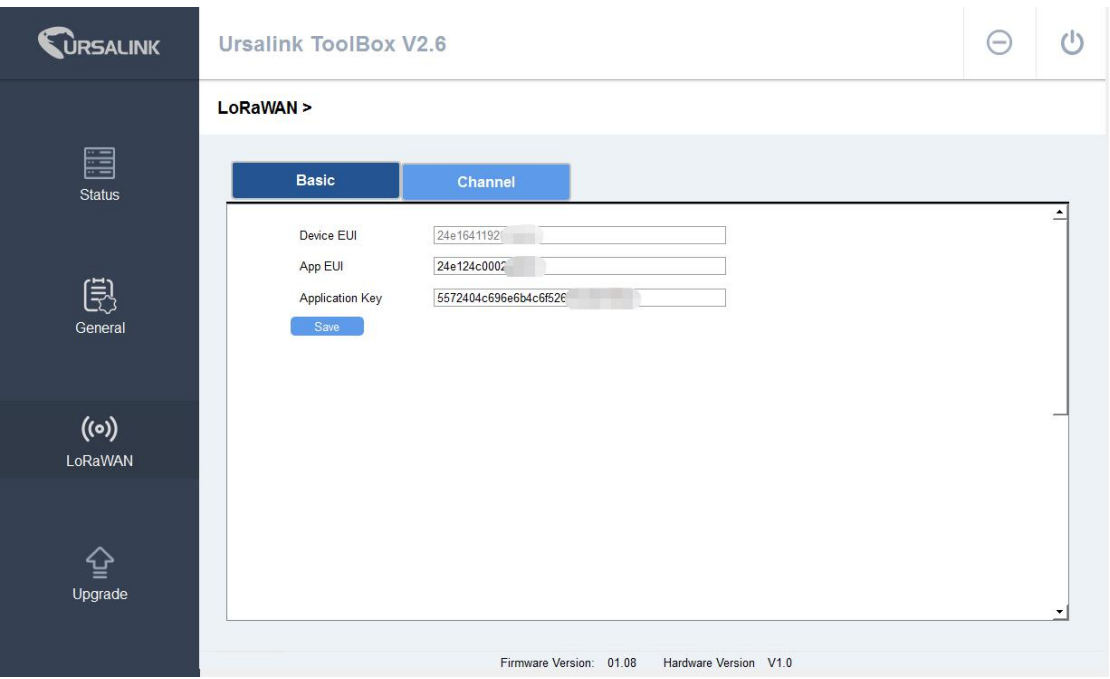

## <span id="page-30-0"></span>**5.3 Check Data Transmission on The Things Network**

1. Click "Gateways" to check the Gateways status. THE THINGS CONSOLE Applications Gateways Support **Q** Christ v

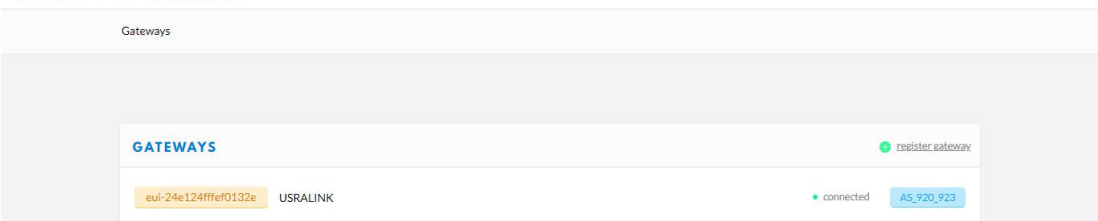

2. Click "Applications" and select the Applications, then go to "Data", you can find the data from UC11-N1.

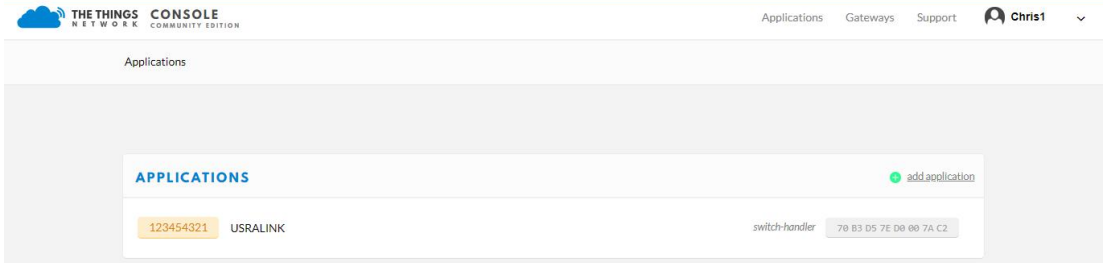

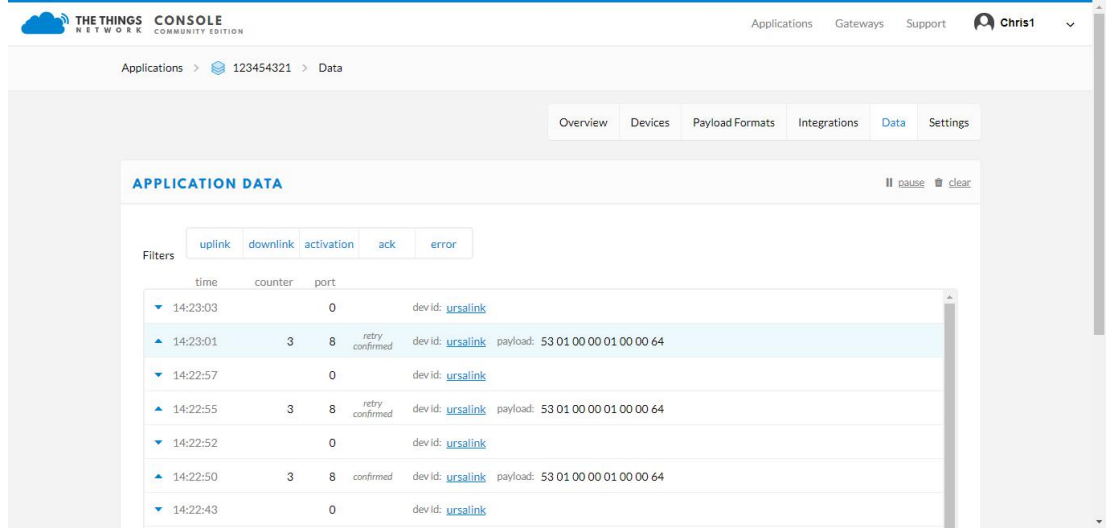

**-End-**